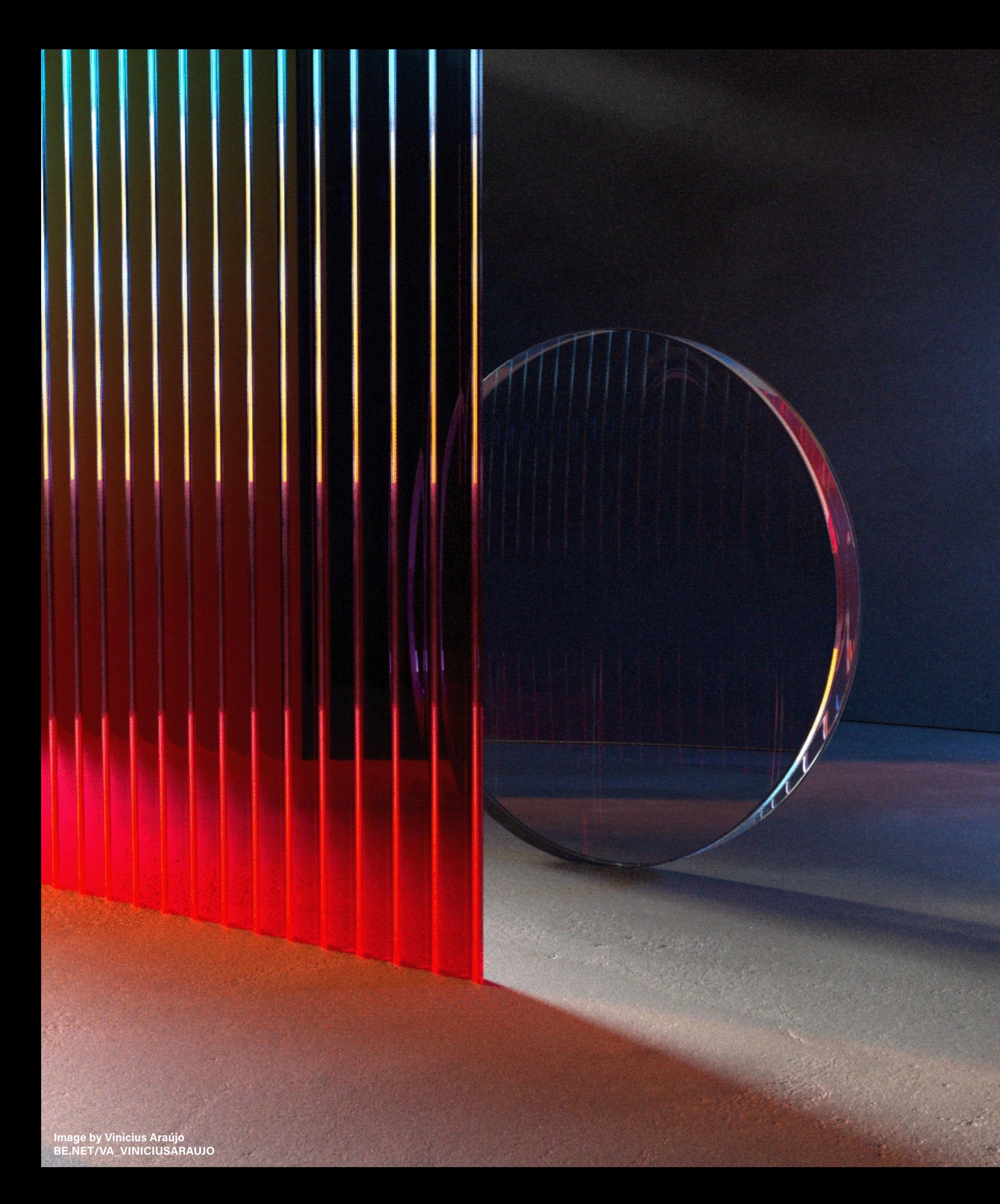

# Welcome to Subscriptions on Behance

**IN THIS GUIDE** 

**What are Subscriptions Setting Up Your Subscription Adding Premium Content Best Practices** 

## What are subscriptions on Behance ?

Subscriptions are a new way for anyone to support your creative work through a monthly membership for premium content.

It's seamlessly integrated with your existing Behance projects and livestreams, so you can mark any current content to be for subscribers only, or add new content as you go.

Currently, we have invited a limited number of creators into our beta program.

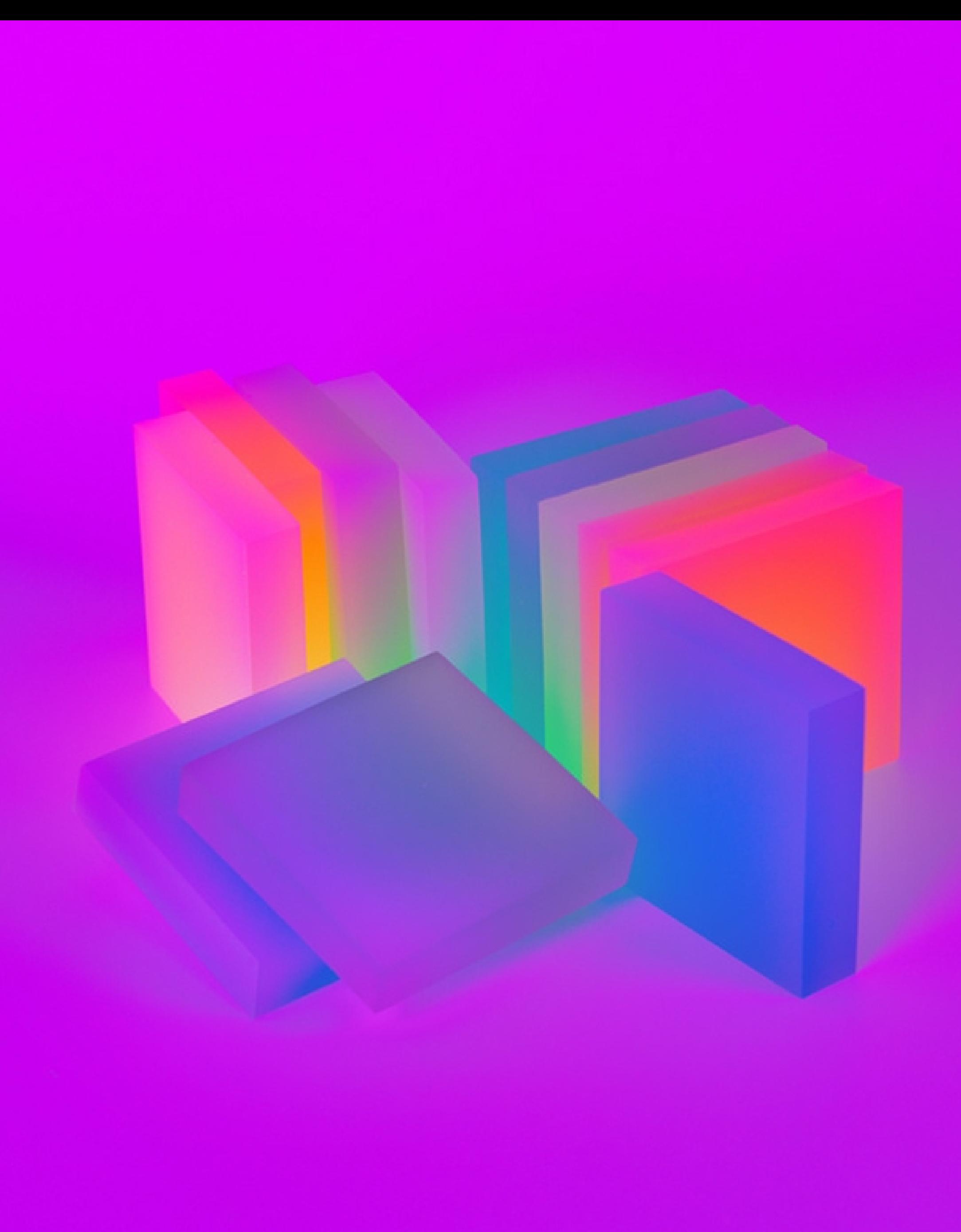

Image by Zhan Vision

### No Commission Fees For Creative Cloud Members

If you have an active paid Creative Cloud membership, Behance collects no platform fees, which means 100% of your subscription revenue goes directly to you (aside from payment processing fees\*).

Payments are processed through Stripe for secure online access to your funds.

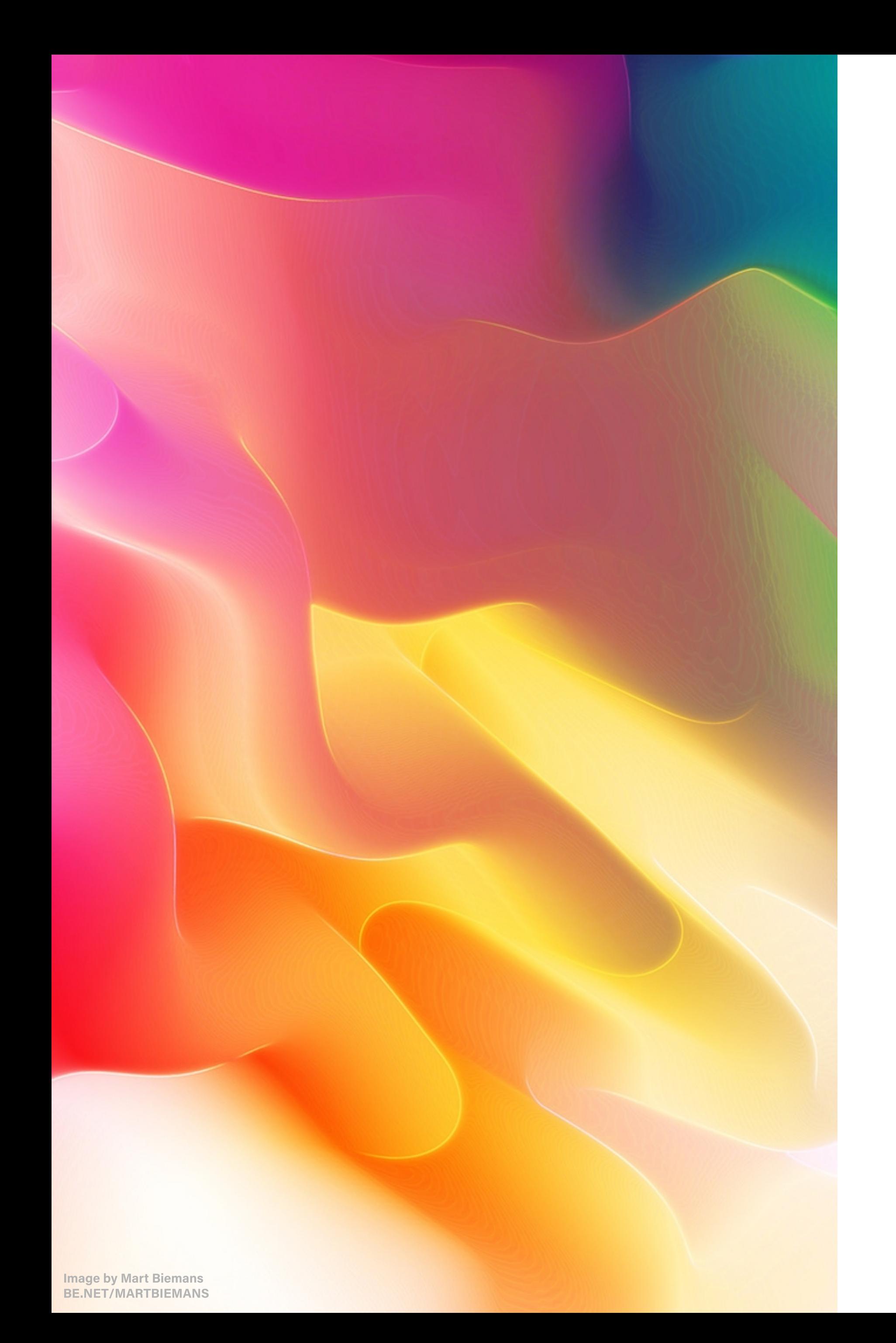

\*Current Stripe fees are 2.9% + \$0.30 per transaction (but subject to change by Stripe.) Read the full FAQ on payment fees at help.behance.net.

## A few important details

Your subscription will appear in \$USD, but 44 payment currencies are accepte Four subscription will appear in \$050,<br>but 44 payment currencies are accepted.<br>See the full list of all supported currencies at <u>stripe.com/global</u><br>2 Subscribers will be charged monthly<br>automatically after they subscribe.<br>

S ee t h e full list of all supported currencies at **stripe.com/global.** 

Subscribers will be charged monthly automatically after they subscribe.

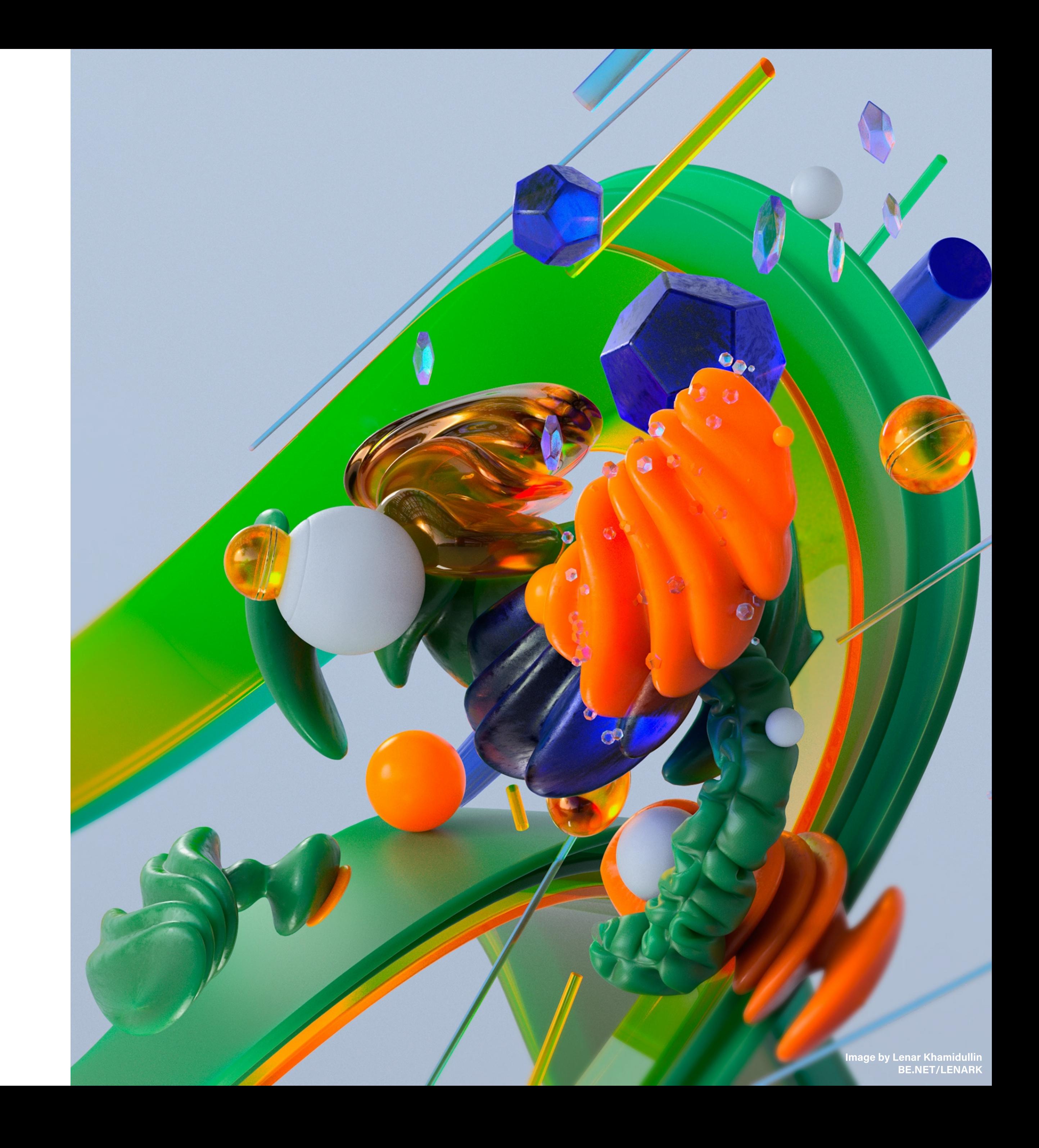

You won't be able to change your subscription price once you've set it , so choose carefully at setup.

# Setting Up Your Subscription

Once we enable your account, you'll see a new tab on your Behance profile called Subscriptions. From here, you'll be prompted to connect a Stripe account. If you don't already have one you can make one.

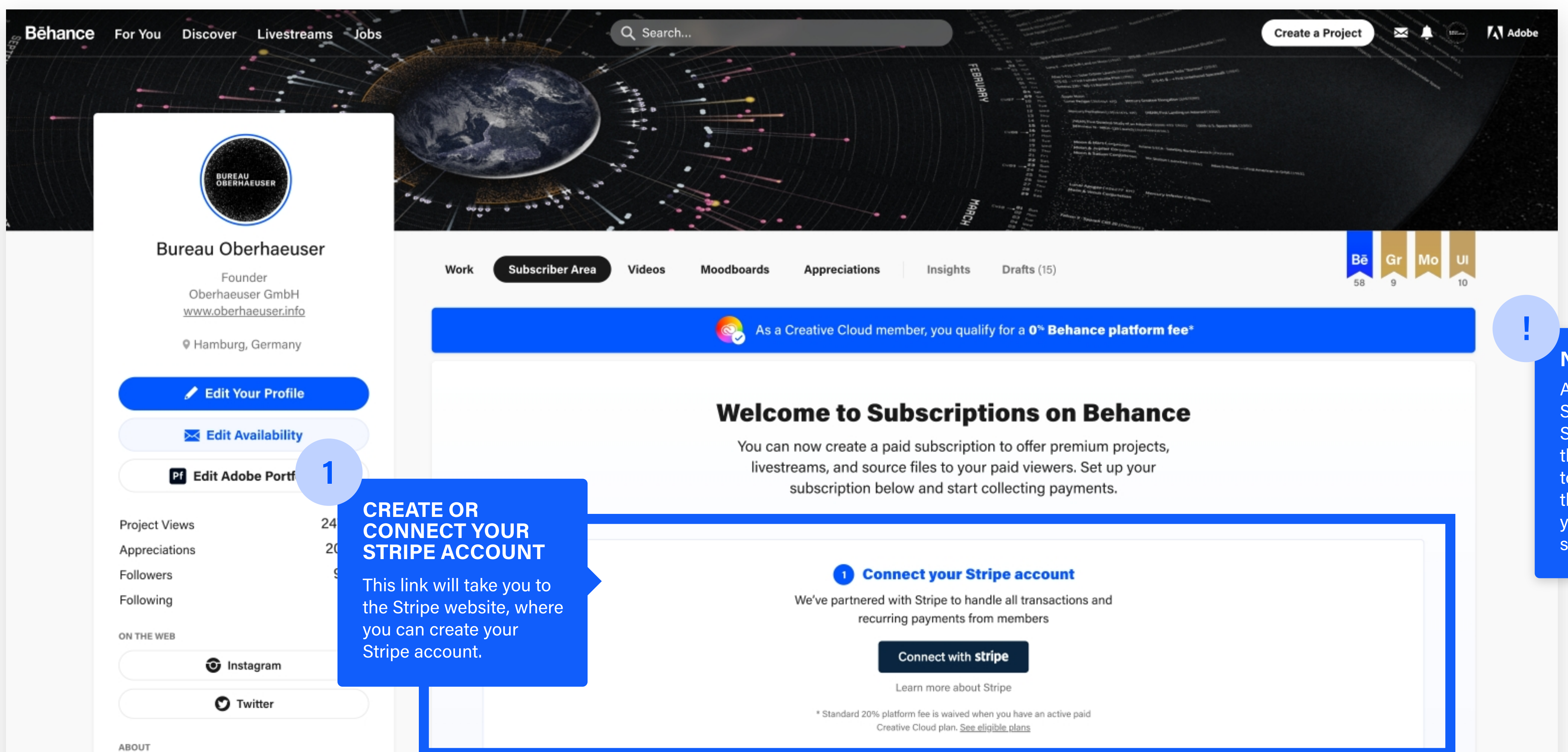

### **NOTE**

Already have an account? Sign in with your existing Stripe credentials, and then follow the prompts to activate a new account that'll be connected to your Behance subscription.

### **Create a Subscription**

You can now create a paid subscription to offer premium projects, livestreams, and source files to your paid viewers. Set up your subscription below and start collecting payments.

Cloud member, Behance collects no platform fees, which means 100% of your subscription revenue goes directly to you (aside from payment processing fees)

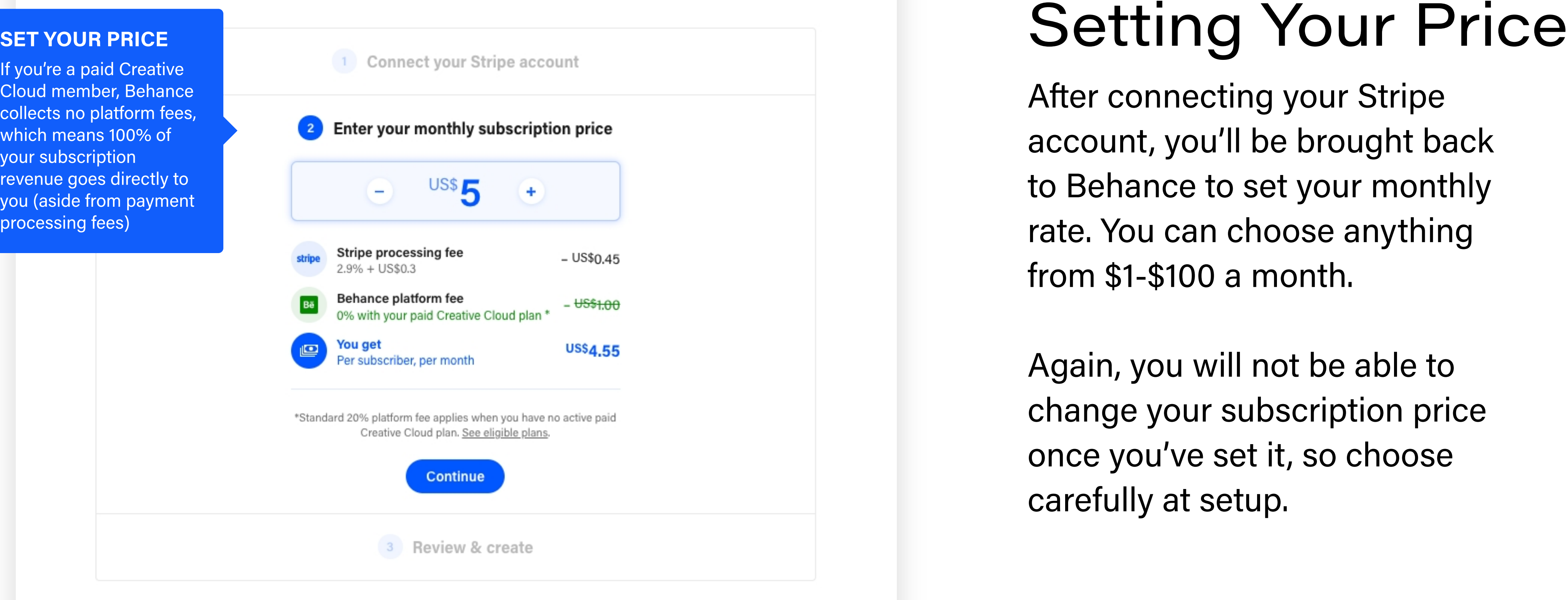

After connecting your Stripe account, you'll be brought back to Behance to set your monthly rate. You can choose anything from \$1-\$100 a month.

Again, you will not be able to change your subscription price once you've set it, so choose carefully at setu

2

### **SET YOUR PRICE**

## Your Subscription is Live

### Once you've set up your subscription, it's time to populate your page with premium content for your subscribers.

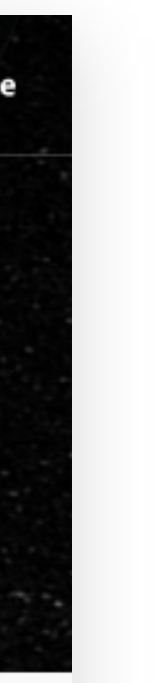

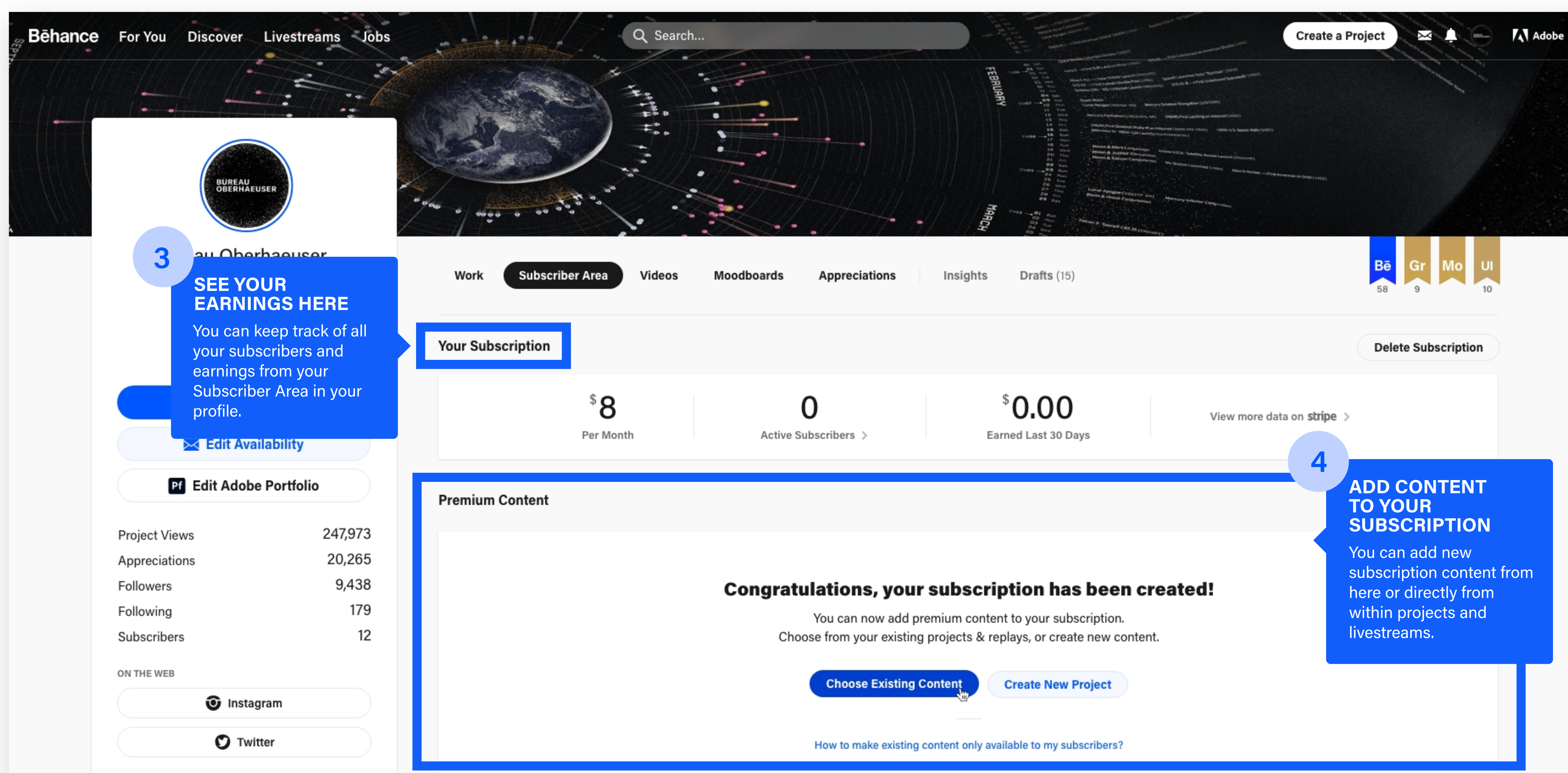

## You can offer your subscribers premium content in the form of:

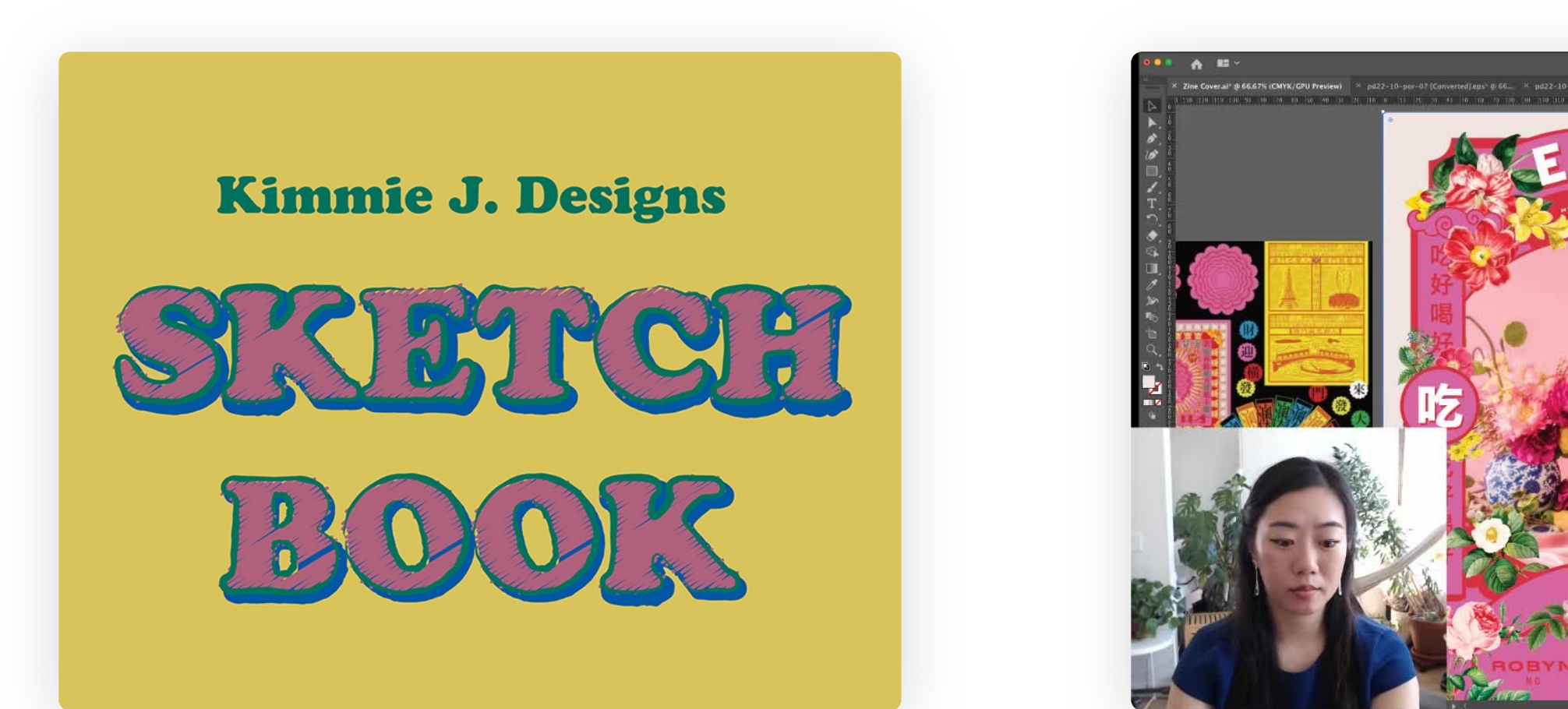

Behind the scenes Sketchbooks and process Early access FAQ

**Tutorials** Q&A Mentorship and coffee chats Process videos

Brush and vector packs Layered source files Templates and presets **Wallpapers** 

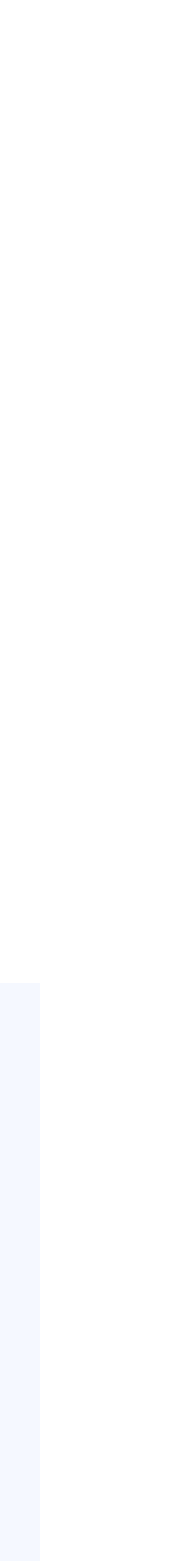

### Projects Livestreams Source Files

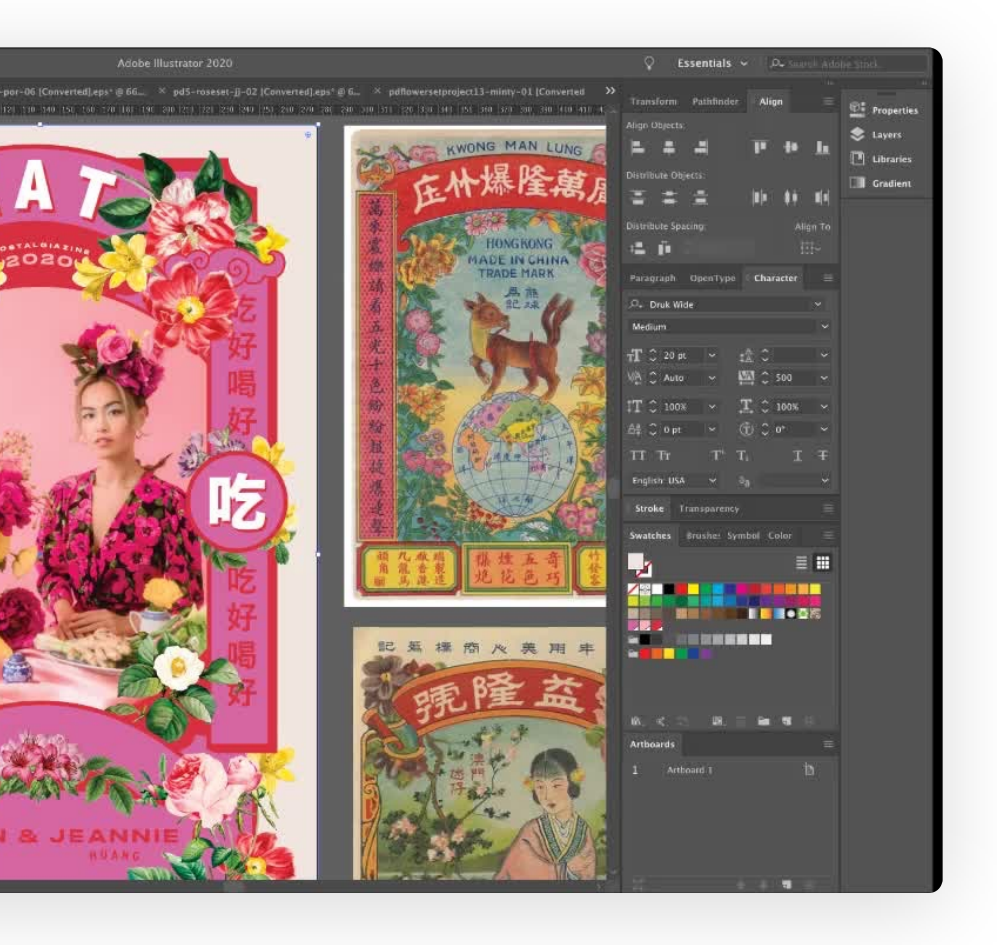

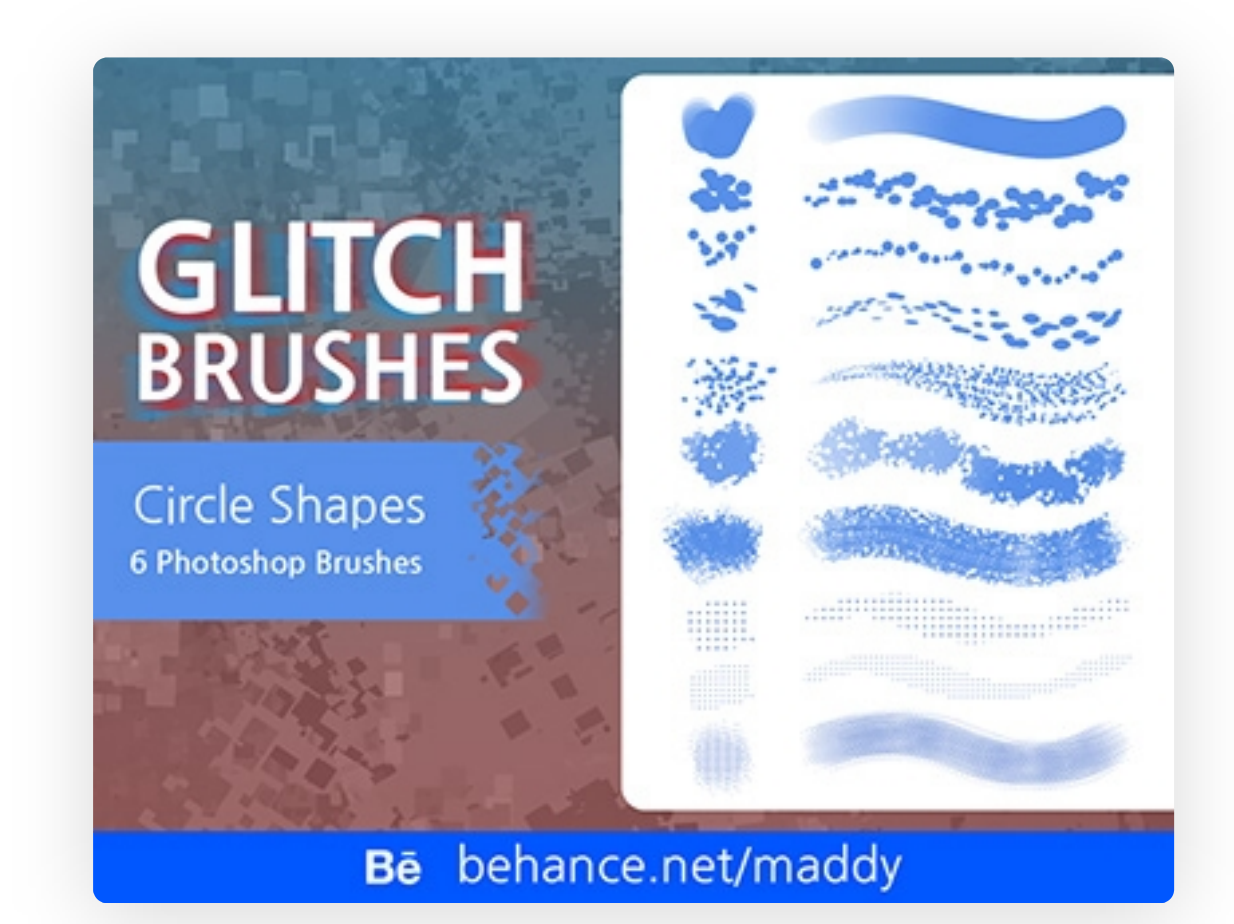

### Other beta users have offered content like:

## How Your Subscription Looks on Your Profile

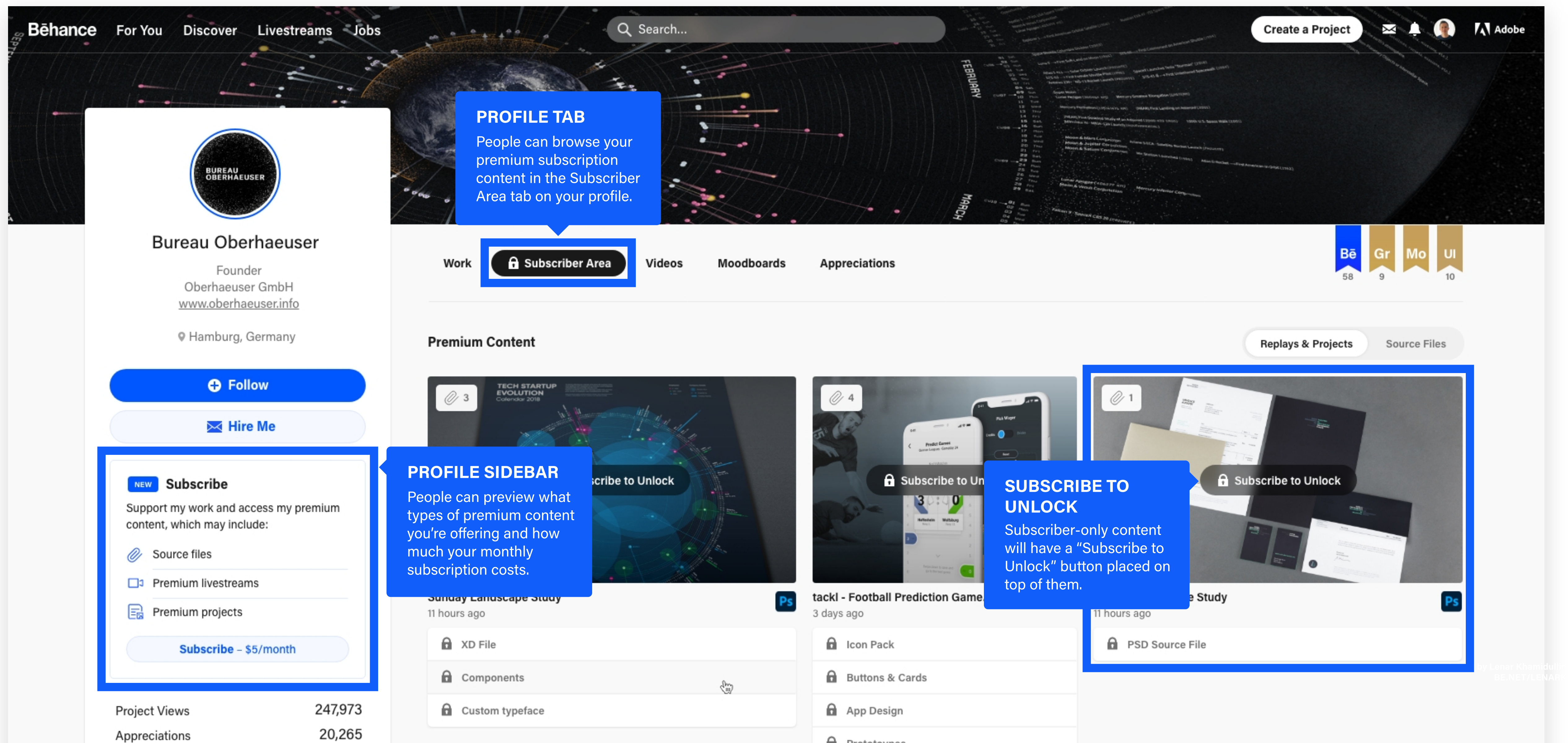

**n** Prototovpes

By clicking "Subscribe," you agree to be charged monthly by Stripe, Inc. and that your subscription will automatically renew monthly until you cancel. Cancel in your Behance account. Learn more. You also agree to the Adobe Terms of Use and Behance Additional Terms

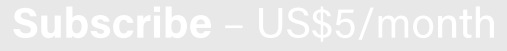

Powered by stripe

This transaction is between you and the creator. Your information is sent to Stripe, Inc., a third-party vendor, for payment processing and is subject to Stripe's Privacy Policy.

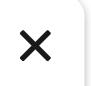

s content is only available to Bureau Oberhauser's subscribers.

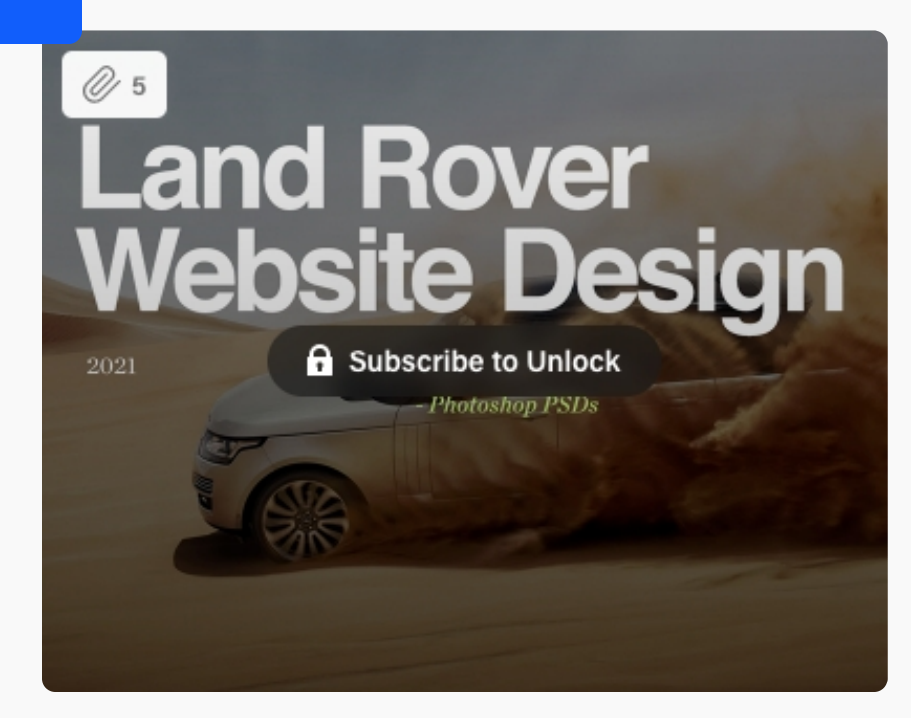

Subscribe to Bureau Oberhaeuser |Your Name Card Number MM/YY CVC ZIP US\$5 per month **2** Source Files  $E$  Premium Content

### **SUBSCRIPTION** POPUP

## Premium Projects

When users click on your locked projects, they'll see a popup that allows them to subscribe right then and there.

 $\mathbf{a}$ This is a premium replay

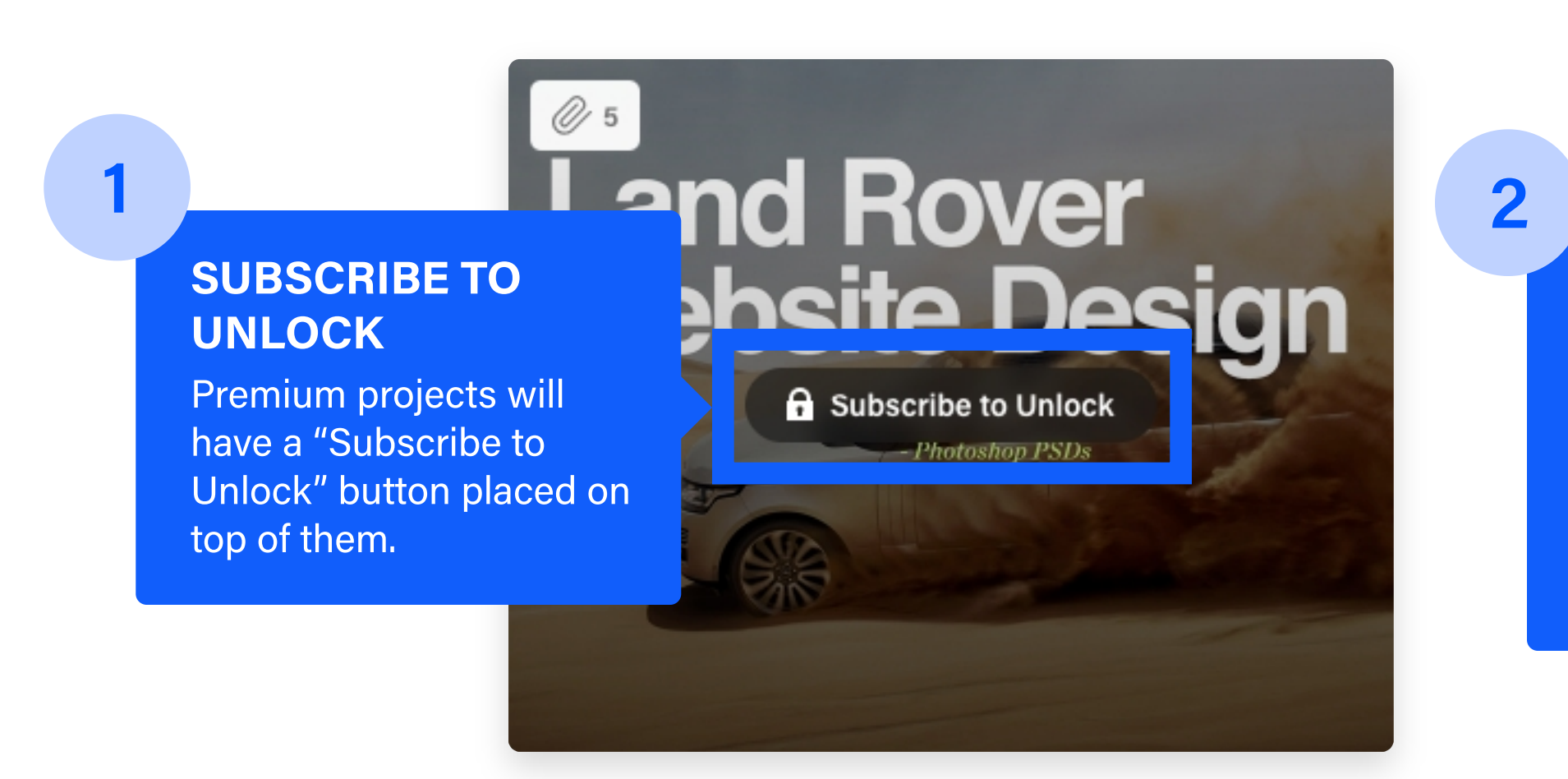

# How to Create a Premium Project

 $\frac{1}{1}$  when creating a new project,  $\frac{2}{2}$  belect pubscribers Only  $\frac{3}{3}$ When creating a new project, select "Settings" from the project editor sidebar

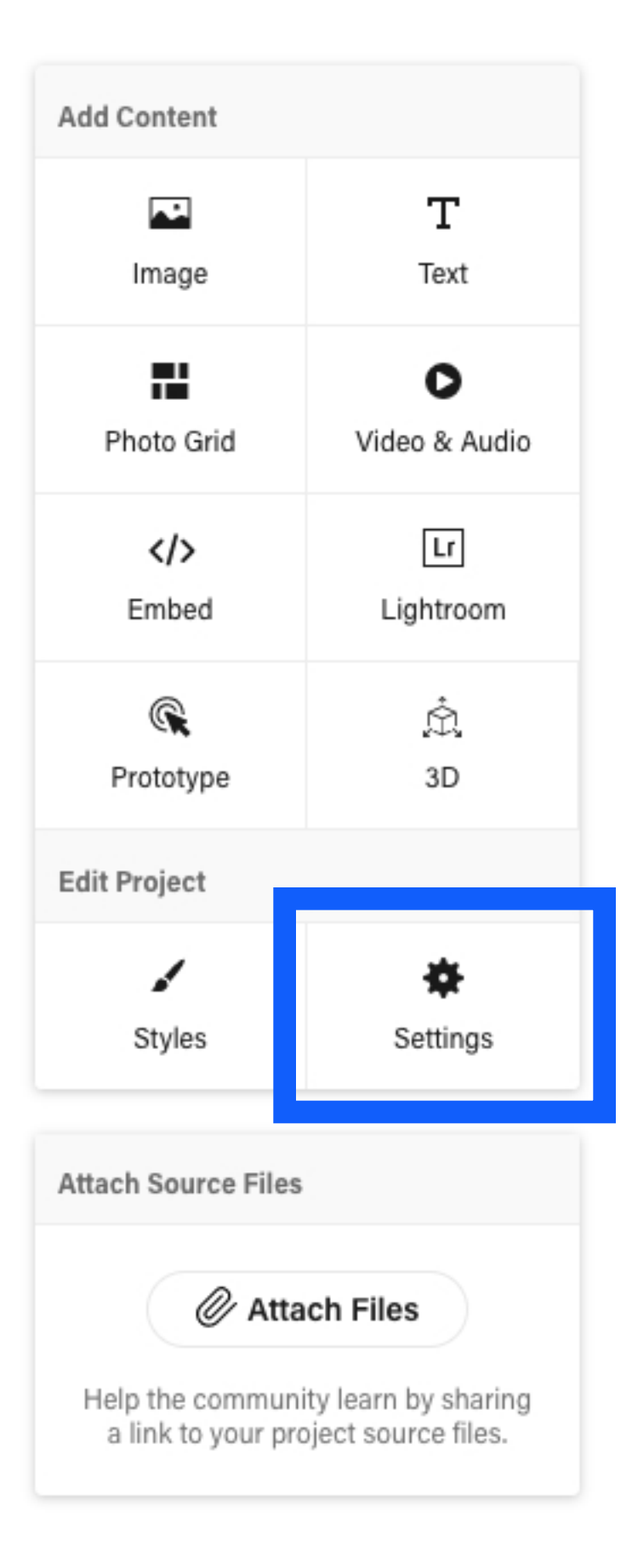

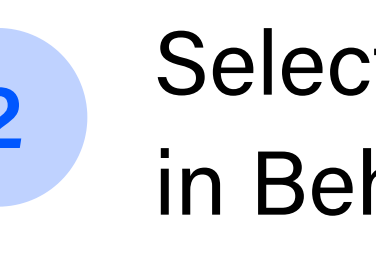

**Behance Visib** 

Subscribers

Everyone

**Subscribers** 

Private

### Select "Subscribers Only" in Behance Visibility

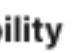

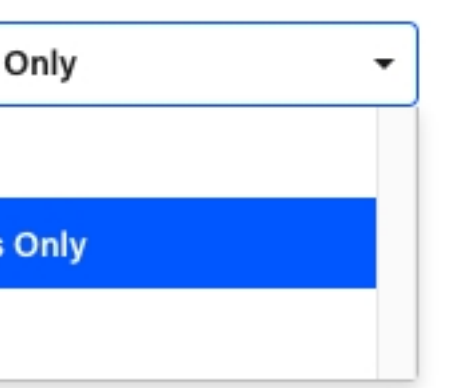

Note: you can't add a co-owned project or a project with adult content to your subscription.

You can also make an existing project premium by editing it from the project cover dropdown on your profile

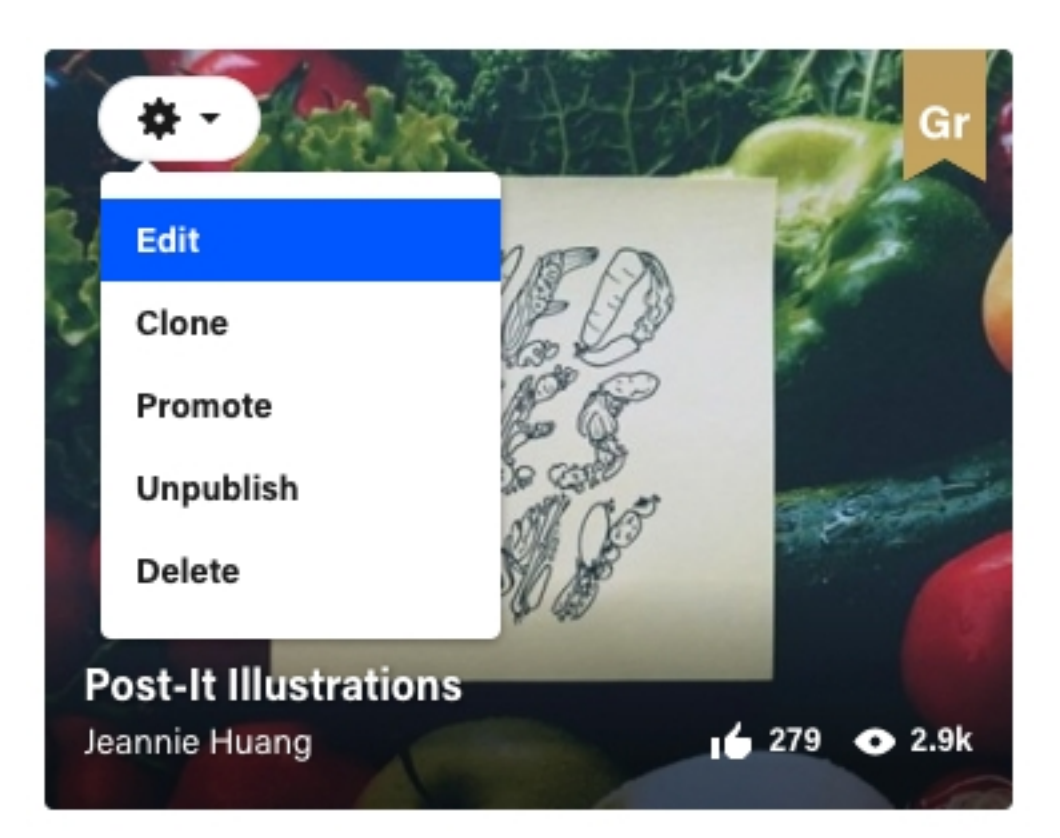

## Add multiple projects at once from your profile

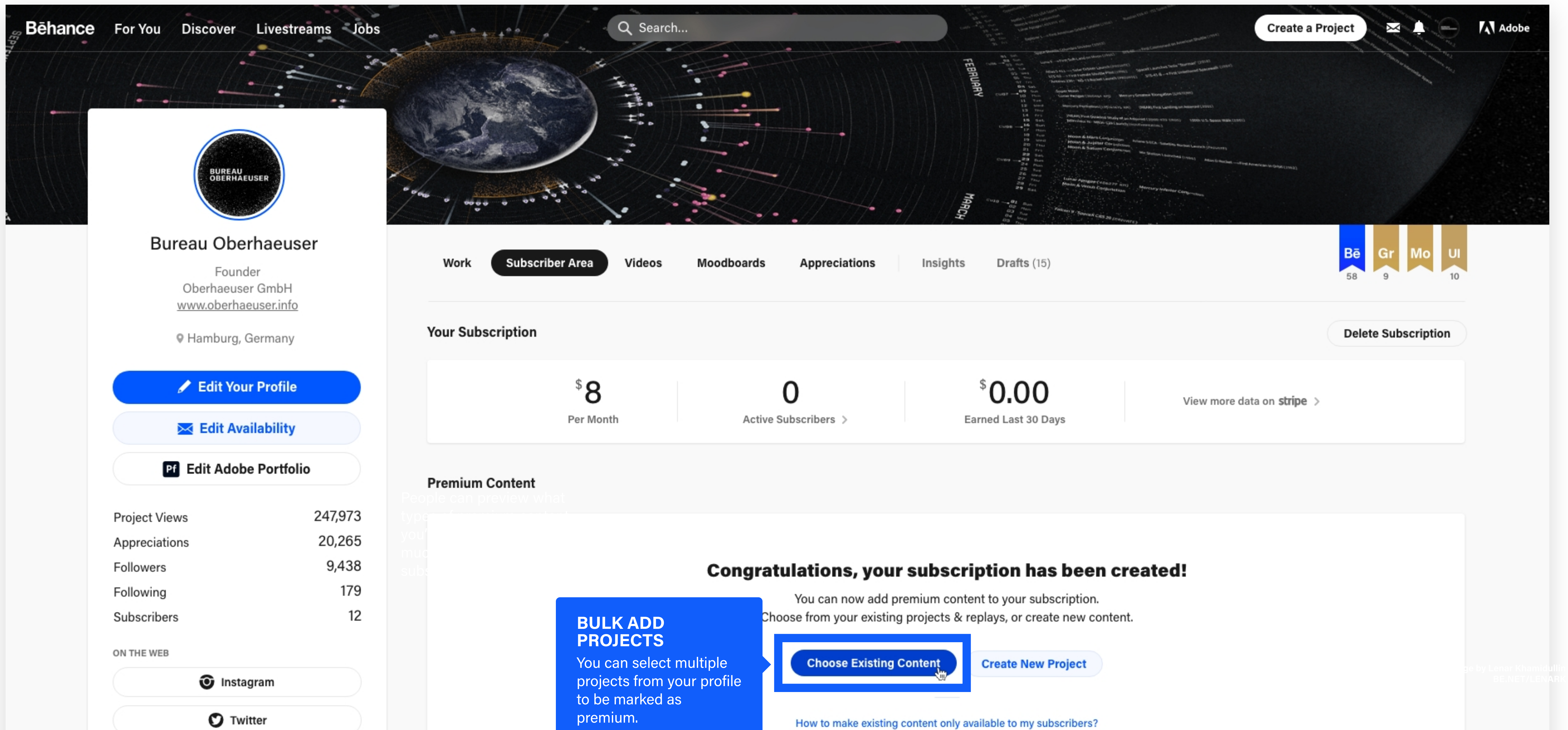

### Premium Livestreams

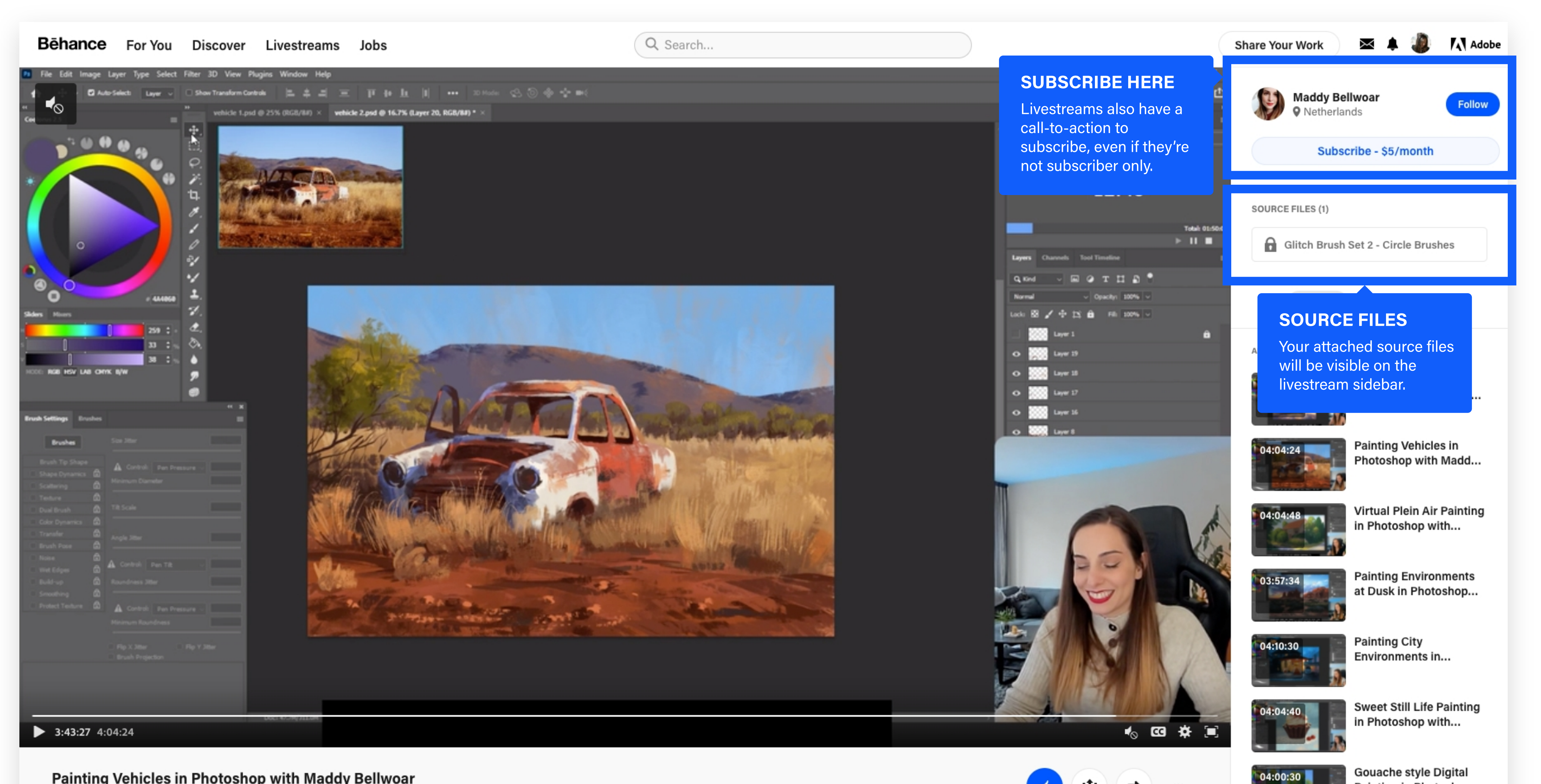

Painting Vehicles in Photoshop with Maddy Bellwoar

 $\bullet$ 

Gouache style Digital Painting in Photoshop...

# How to Create a Premium Livestream

1 Select Subscribers (2 Select "Subscribers Only" from the Video Visibility section in the livestream sidebar

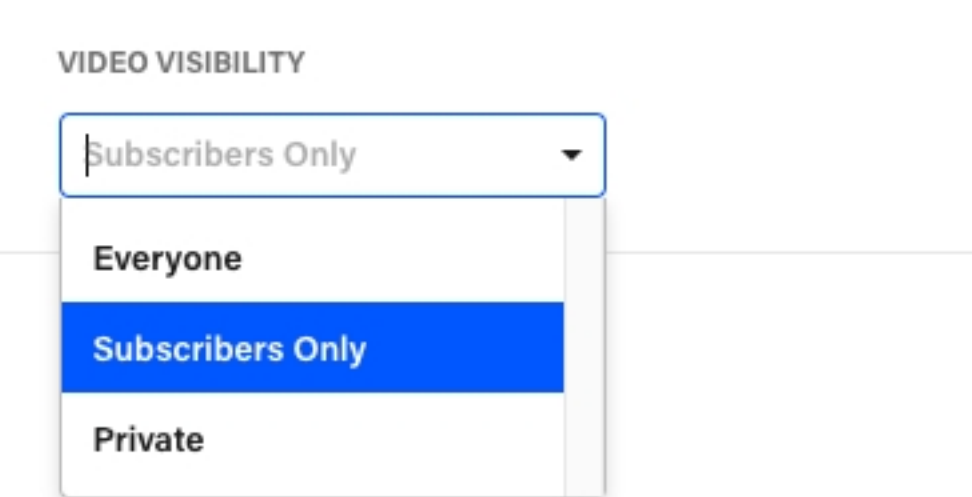

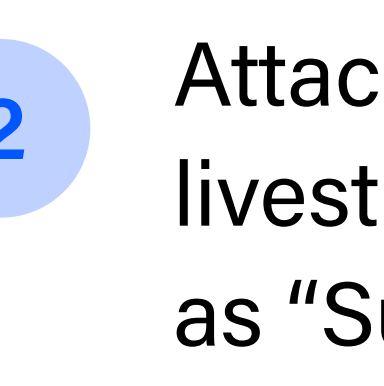

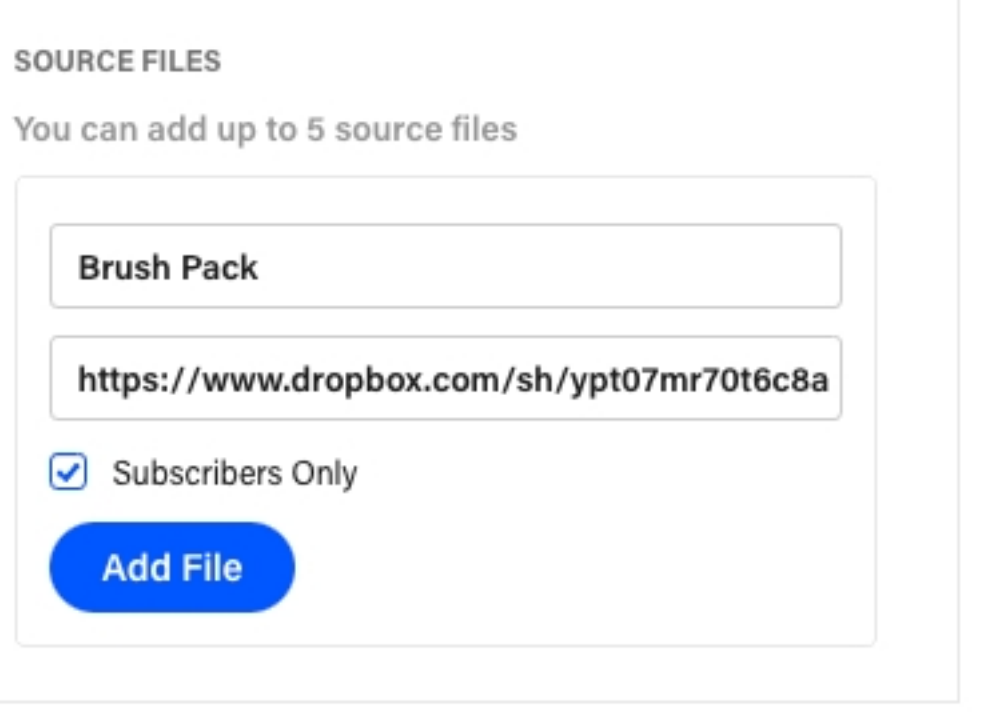

3

Attach source files to your livestream and mark them as "Subscribers Only"

Note: you can add a maximum of 5 source files per livestream. To get a file URL, upload your asset to a cloud service like Dropbox, Google Drive, or Box.

You can also make an existing project premium by editing it from the livestream cover dropdown on your profile

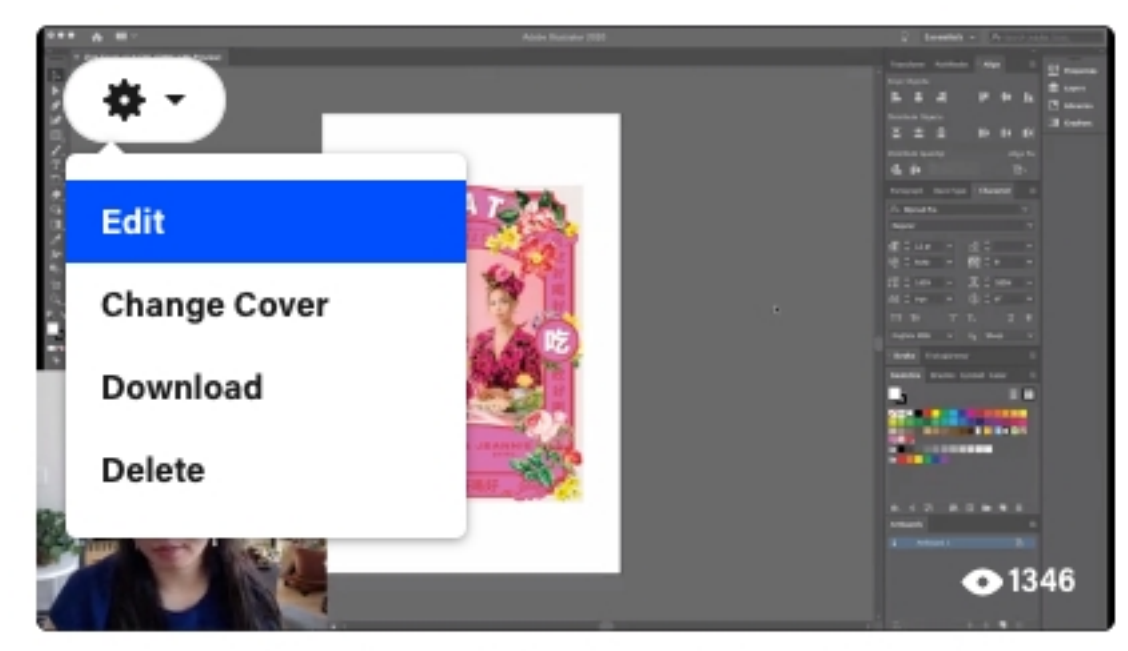

Everyday Working Hour: Designing a Vintage-Style Zine Cover in Illustrator and Photoshop

Jeannie Huang · May 13, 2020

## You can add premium source files to projects and livestreams

### A premium project/livestream will

have a "Subscribe to Unlock" button on the cover, and all content inside (including source files) will only be accessible to subscribers

### PUBLIC PROJECT, PREMIUM SOURCE **FILE**

A public project/livestream with a premium source file will allow everyone to view the project, but only subscribers will be able to download the source file.

All content will only be visible to subscribers.

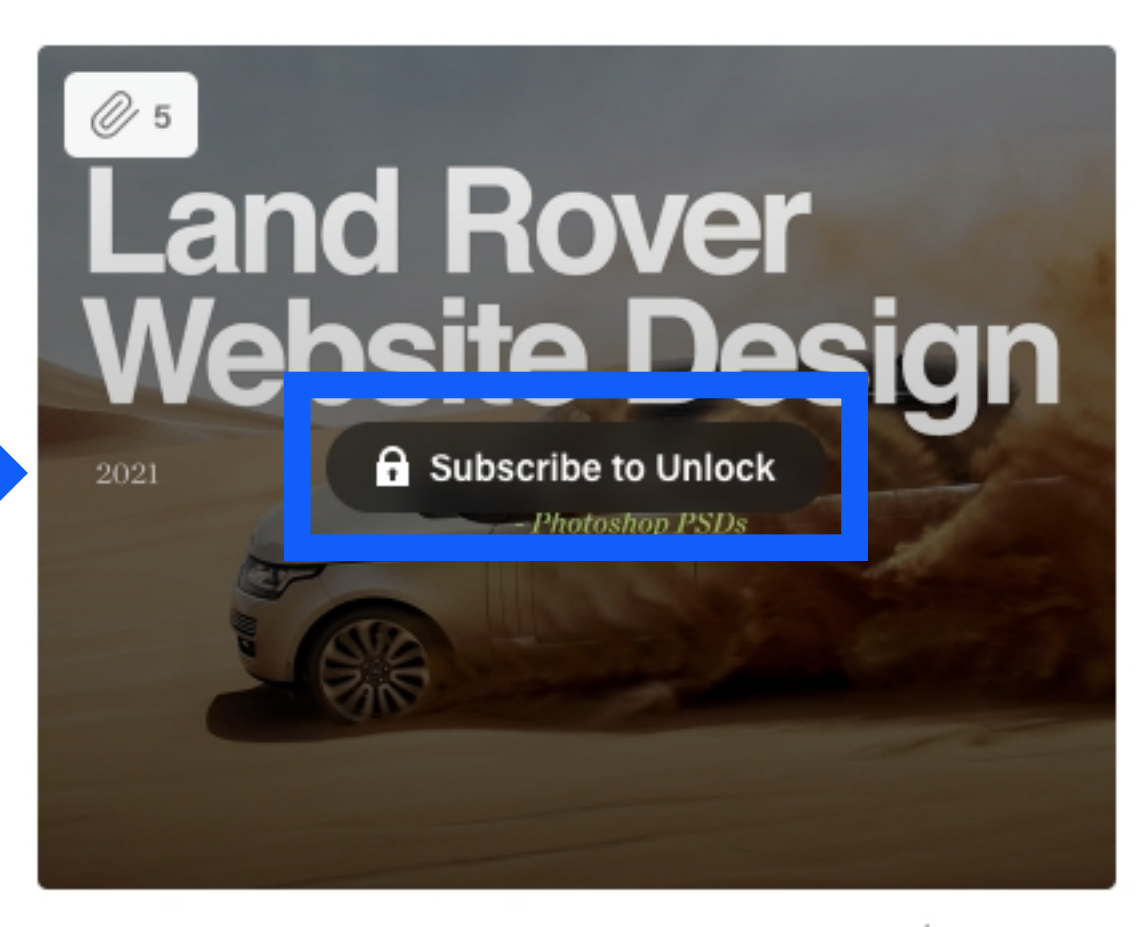

 $\frac{1}{2}$  4  $\odot$  244 Land Rover Website: Premium Asset UI Files Jul 27, 2021

### PREMIUM PROJECT, PREMIUM SOURCE FILE

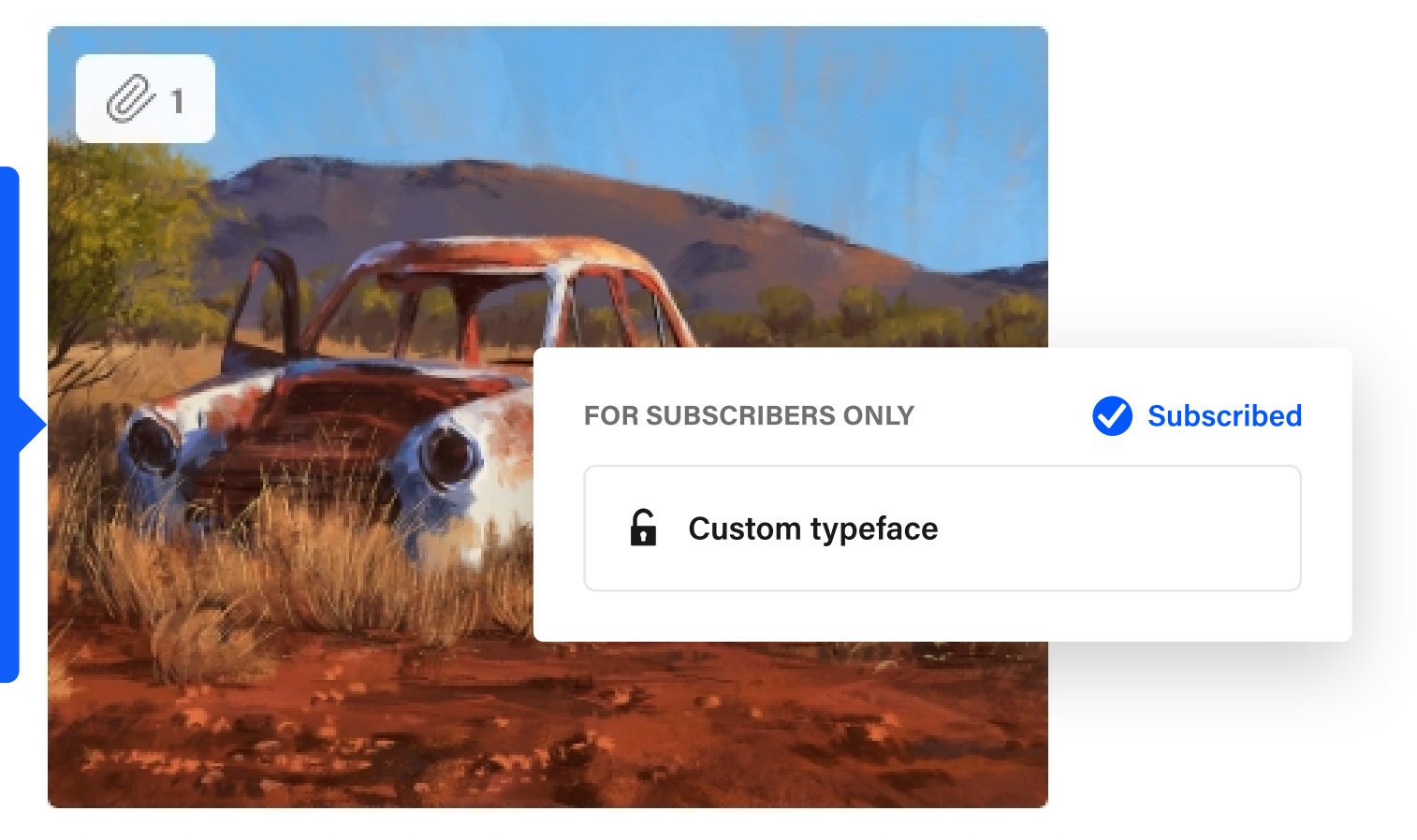

**Rusty Car Study + Subscriber** Download Aug 19, 2021

 $\frac{1}{2}$  108  $\odot$  644

The project is visible to everyone, but only subscribers can download the source file.

## Premium Source Files in a Project

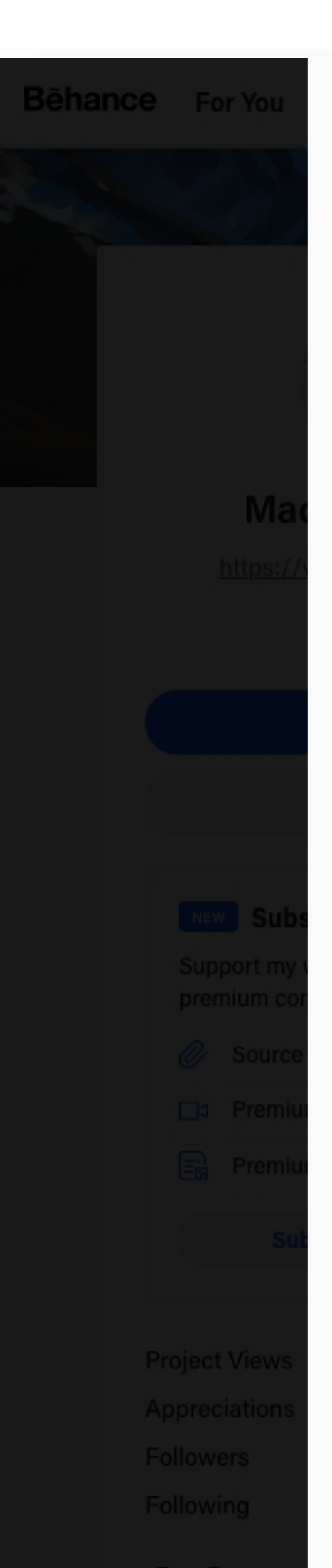

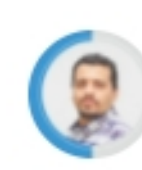

Mina Barsoo Ø å€¢ 5 days ago Amazing Work

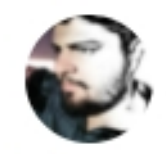

Umer Nafay • 6 days ago Excellent

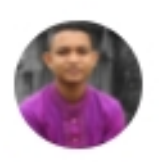

Md Sadiqul Islam Sady å 60 8 days ago Lovely!!

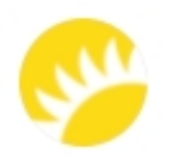

Andersen Design å 60 11 days ago Looks good!

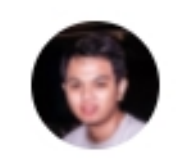

Neldy Suradin • 12 days ago awesome, veri nice painting

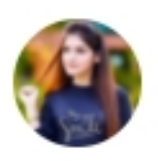

Sanjoy Kumar å 60 12 days ago Amazing Work

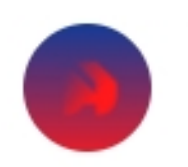

Martin Amelung • 12 days ago wonderful work

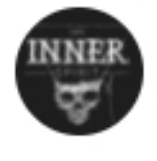

Inner Spirit å 60 12 days ago Very nice painting. Thank you very much for this live demonstration. See you soon for the next live. Congrats !

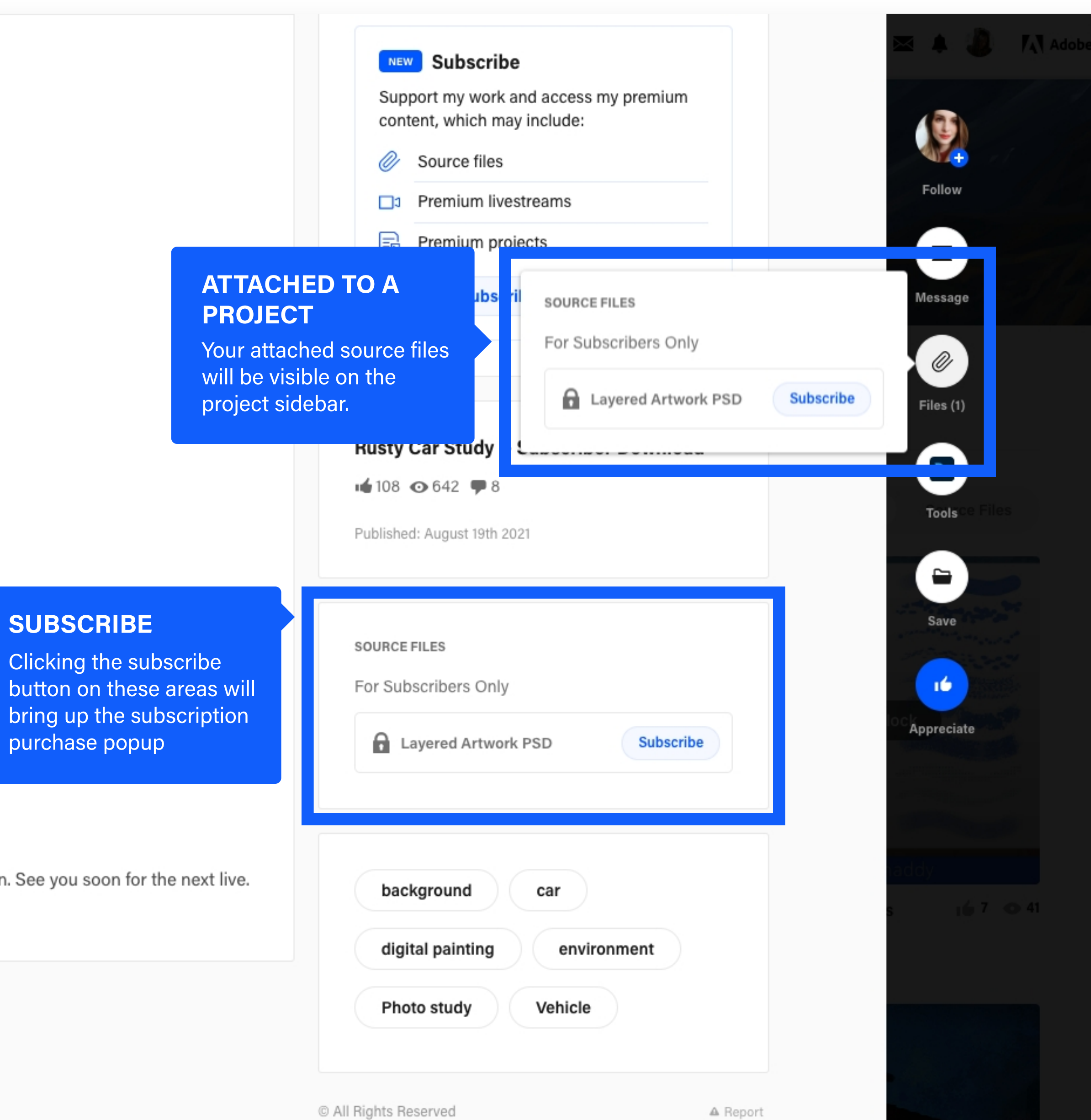

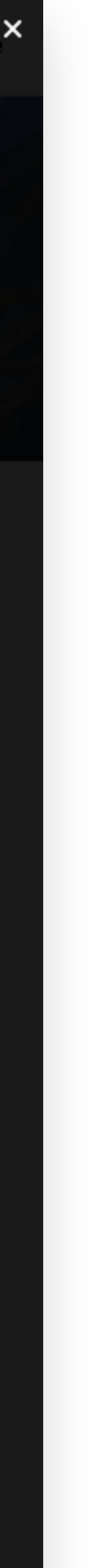

## Premium Source Files in a Livestream

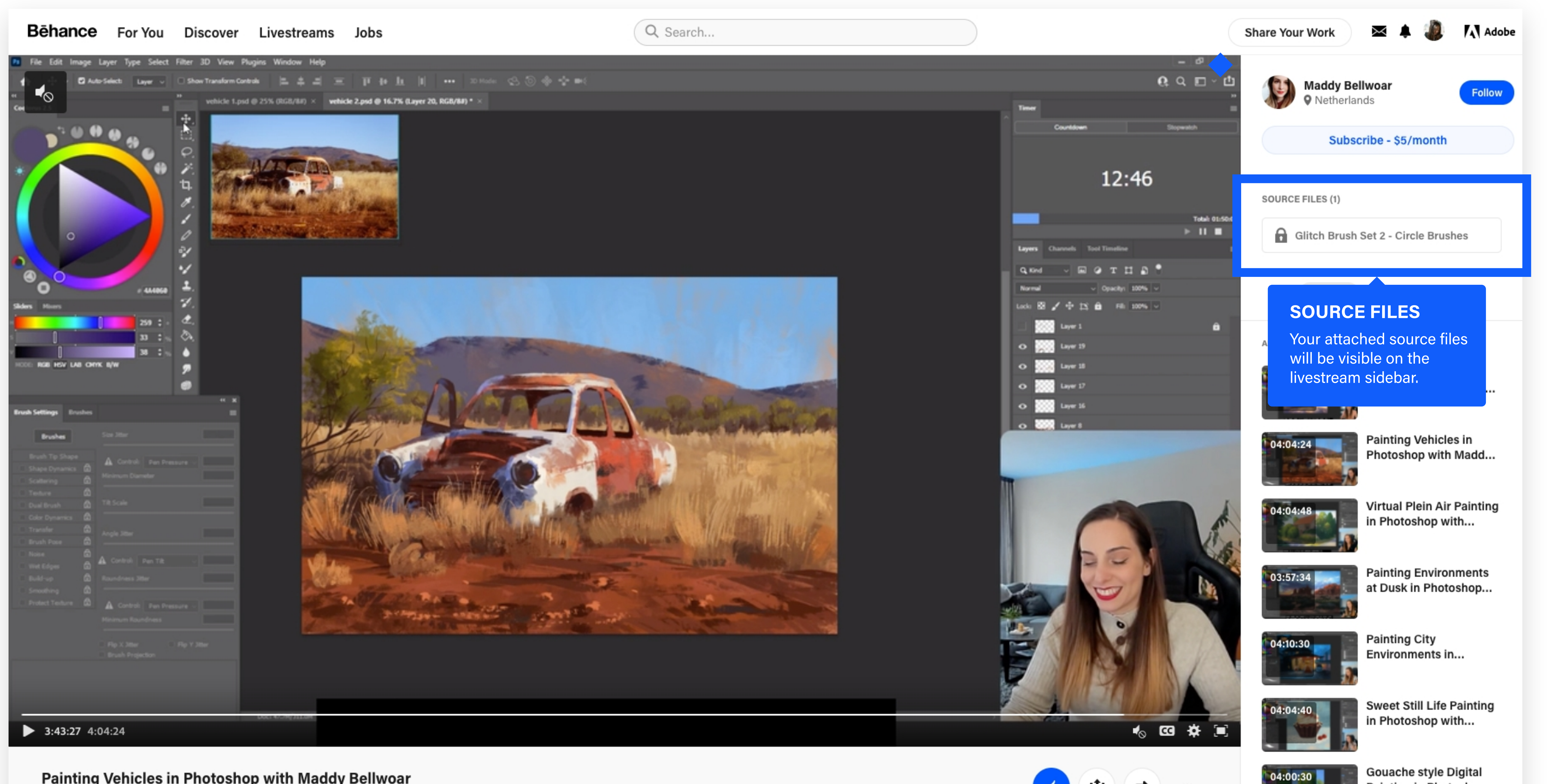

Painting Vehicles in Photoshop with Maddy Bellwoar

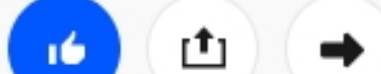

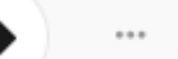

Painting in Photoshop...

# How to Attach a Premium Asset

 $\begin{array}{c} 1 \end{array}$  belect Attach Source  $\begin{array}{c} 2 \end{array}$  width attached nies as  $\begin{array}{c} 3 \end{array}$ Select "Attach Source Files" from the project editor sidebar

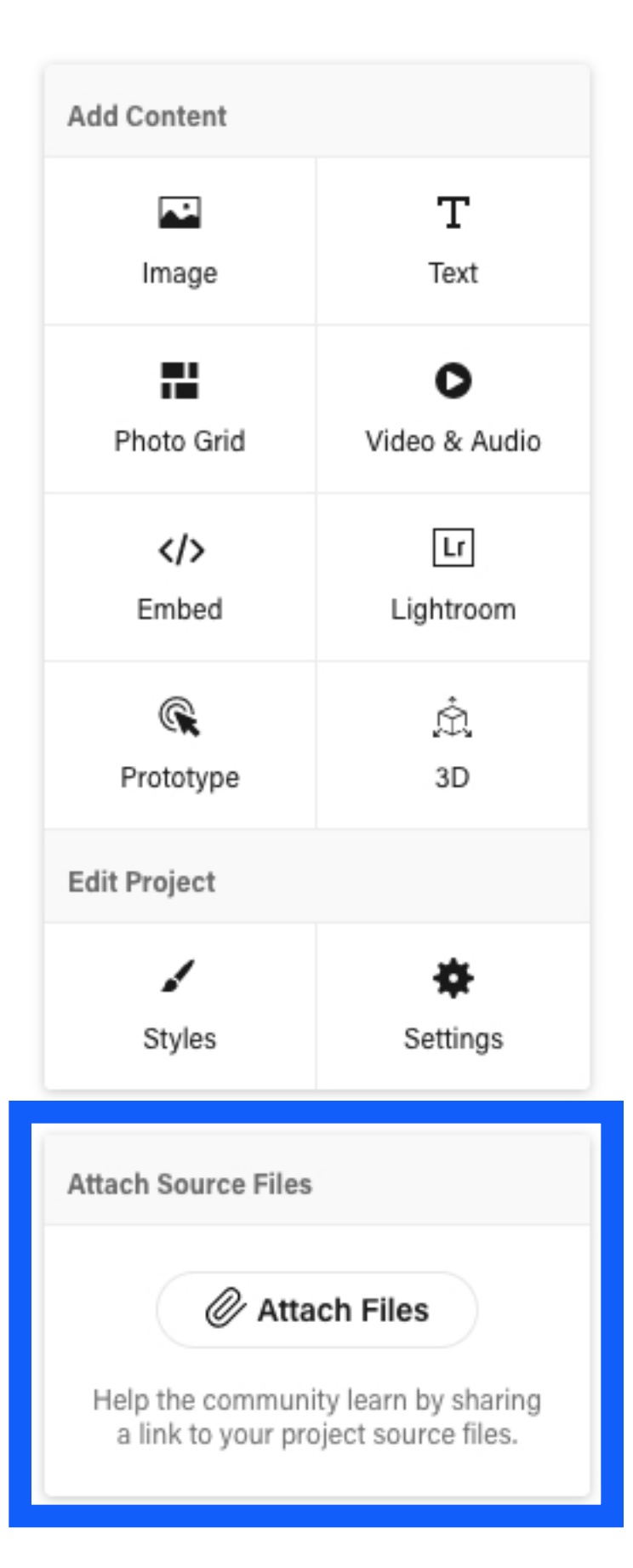

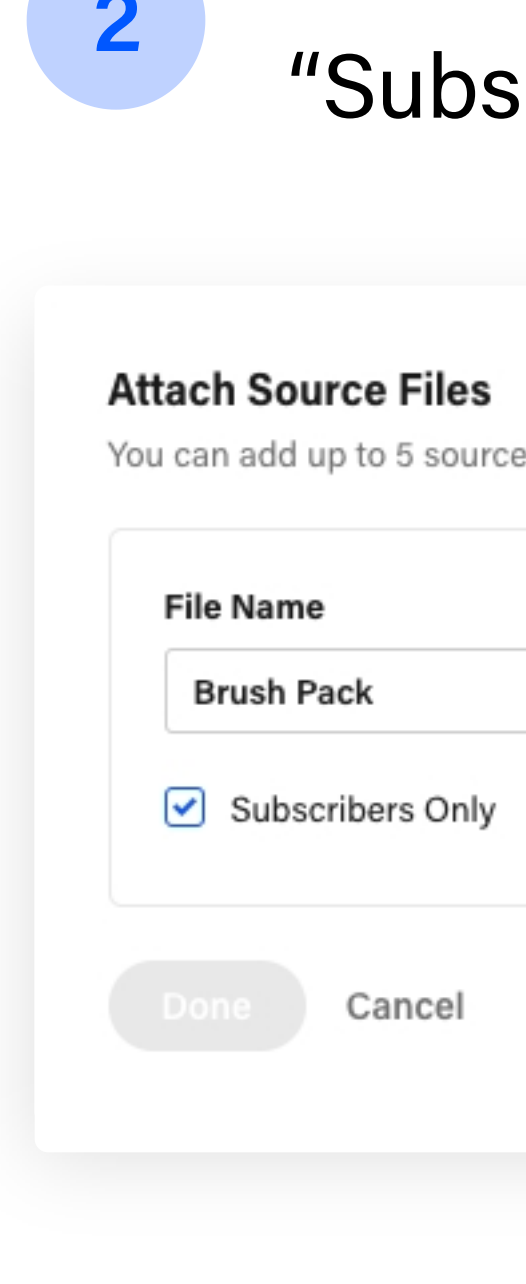

Mark attached files as "Subscribers Only"

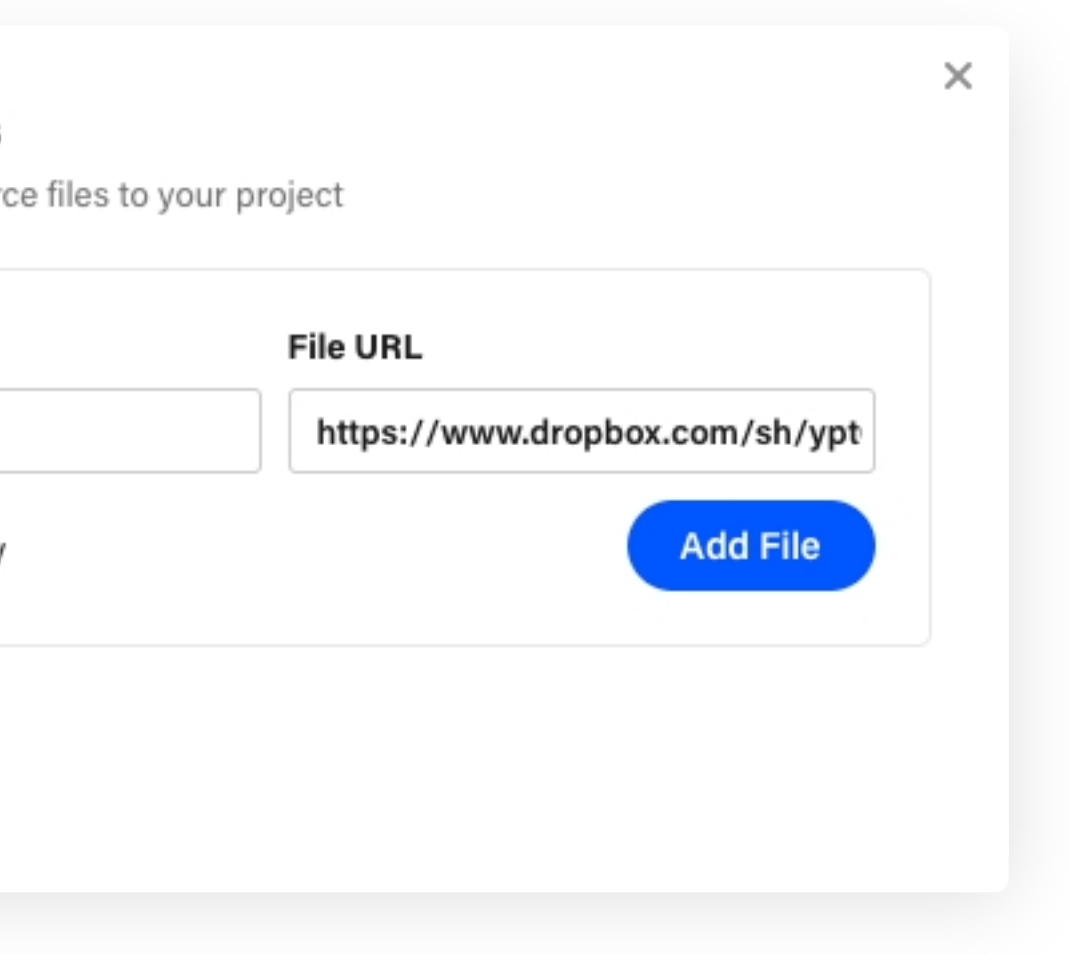

Note: you can add a maximum of 5 source files per project. To get a file URL, upload your asset to a cloud service like Dropbox, Google Drive, or Box.

You can add premium source files to an existing project from the project cover dropdown on your profile

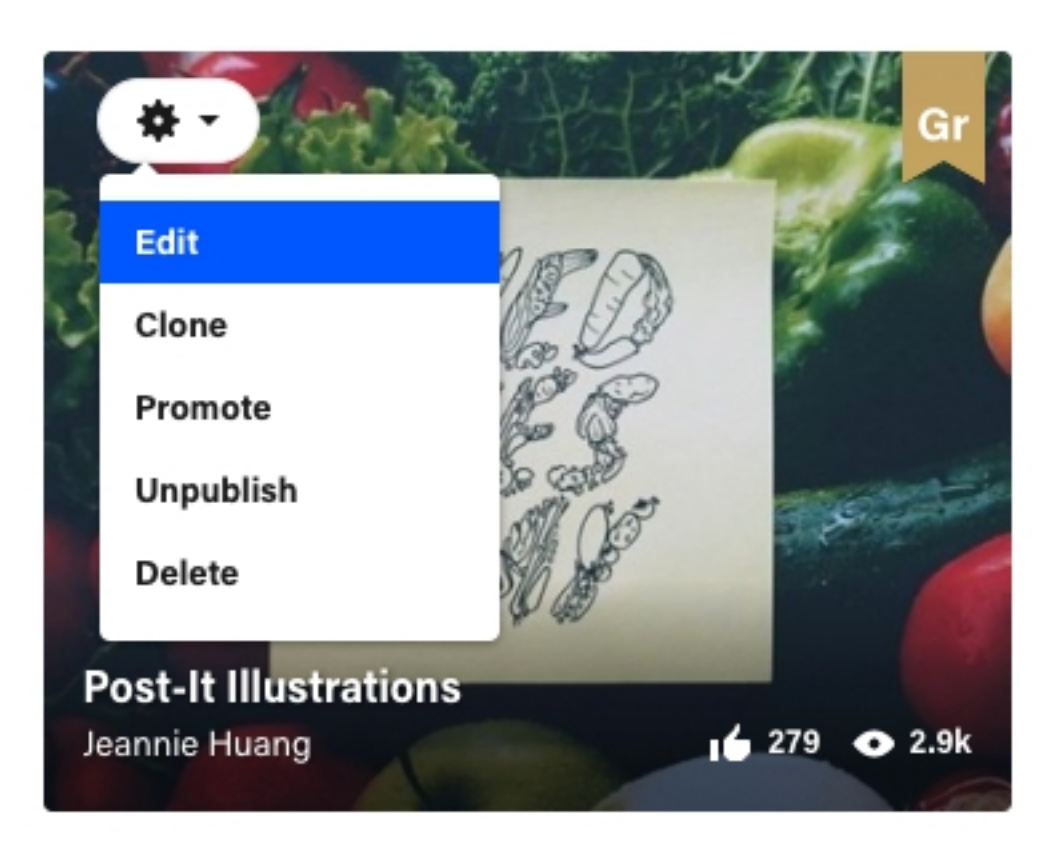

### Tip s , Tric k s , a n d Some Best Practices

The best way to gather more subscribers is by having a regular cadence of new content to keep adding value. Here are some additional tips we've gathered to help you on your way:

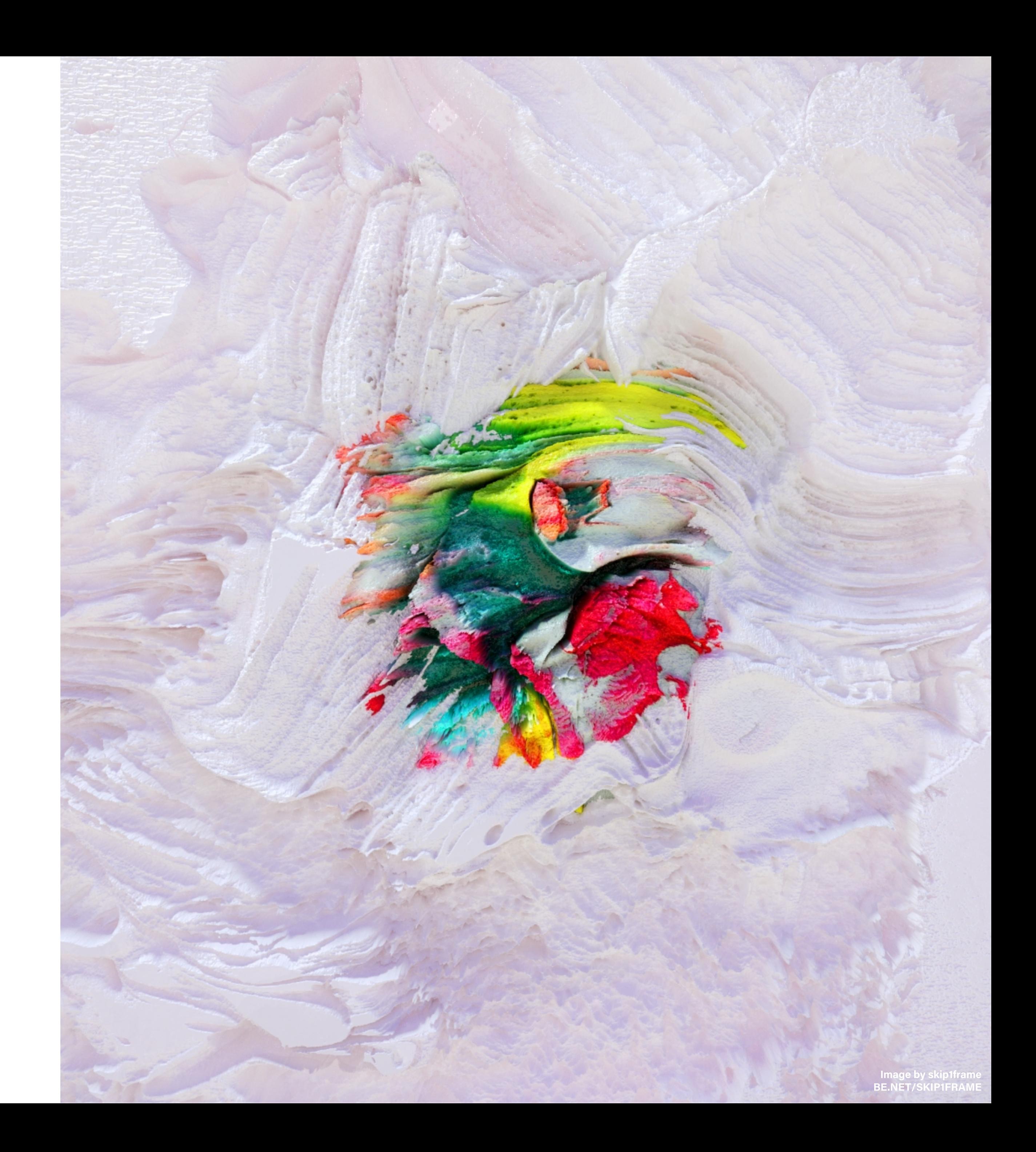

### Pin a public project describing your subscription, with a premium source file attached

The description project can outline what's offered in your subscription, how often users can expect new premium content, etc.

By adding a premium source file to a public project, this ensures the project will show up in your subscriber area and be viewable to potential subscribers.

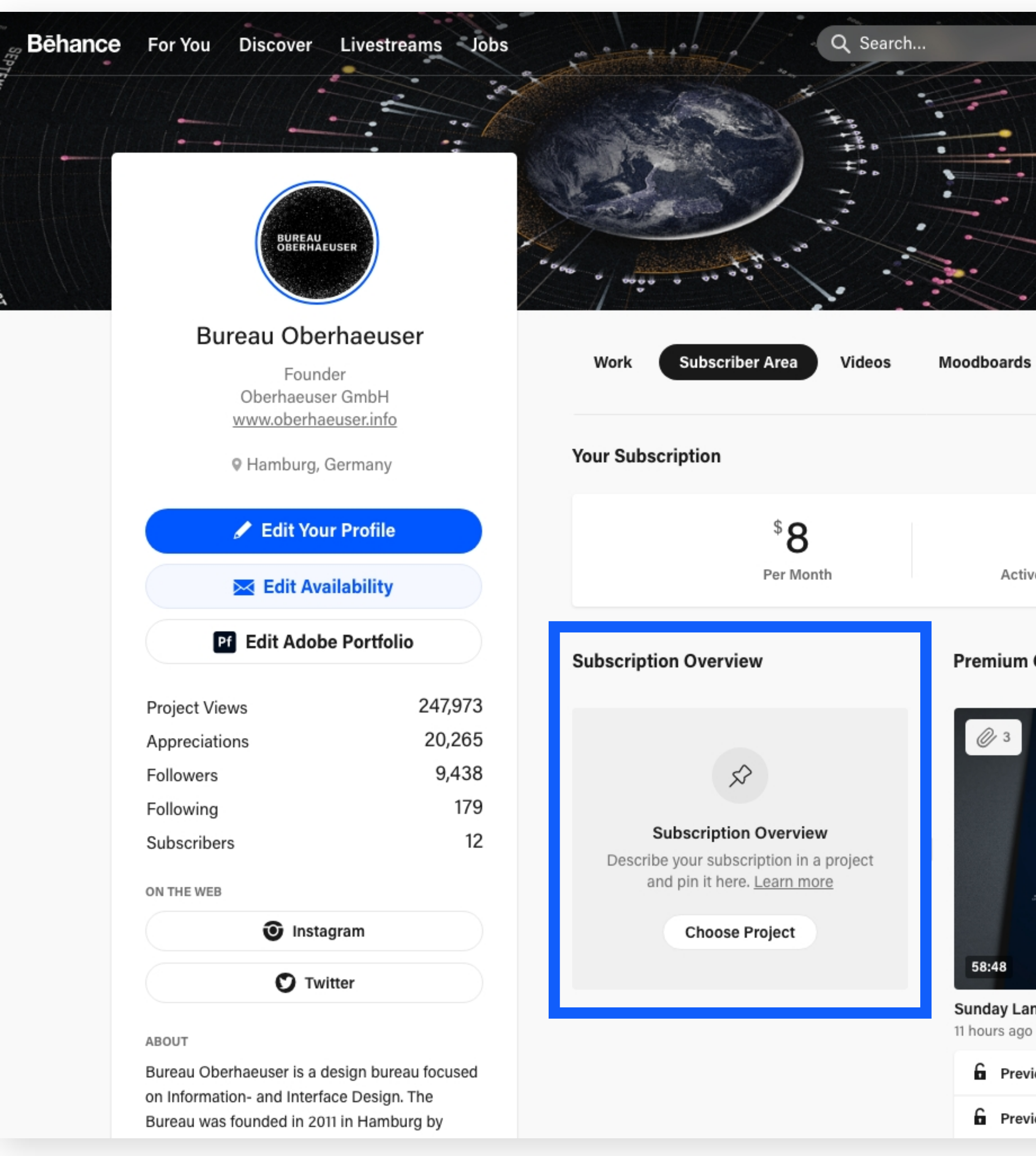

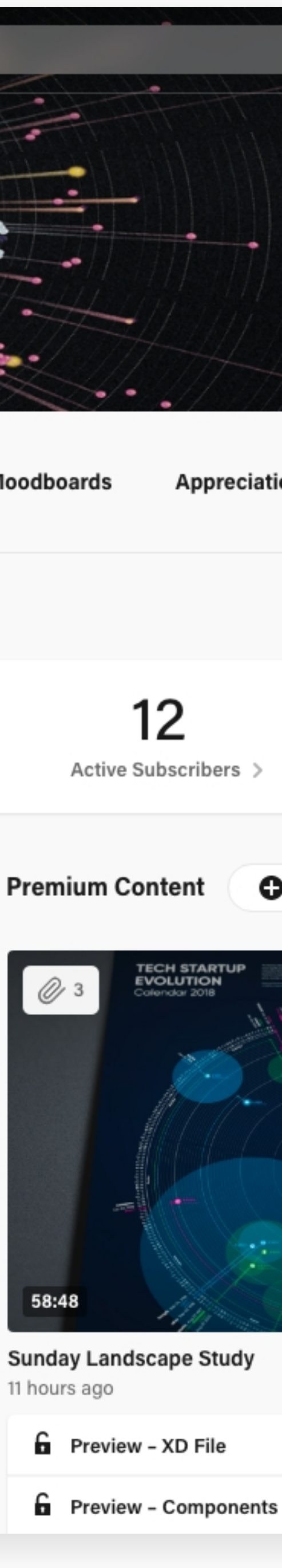

### Create a premium project welcoming subscribers

This will be the first place you'll be able to talk directly to your subscribers. This will also create something behind the paywall that customers can immediately unlock while you work on more subscription content.

Some of our creator's have added "Welcome Kits" featuring their favorite brush packs, source files, etc.

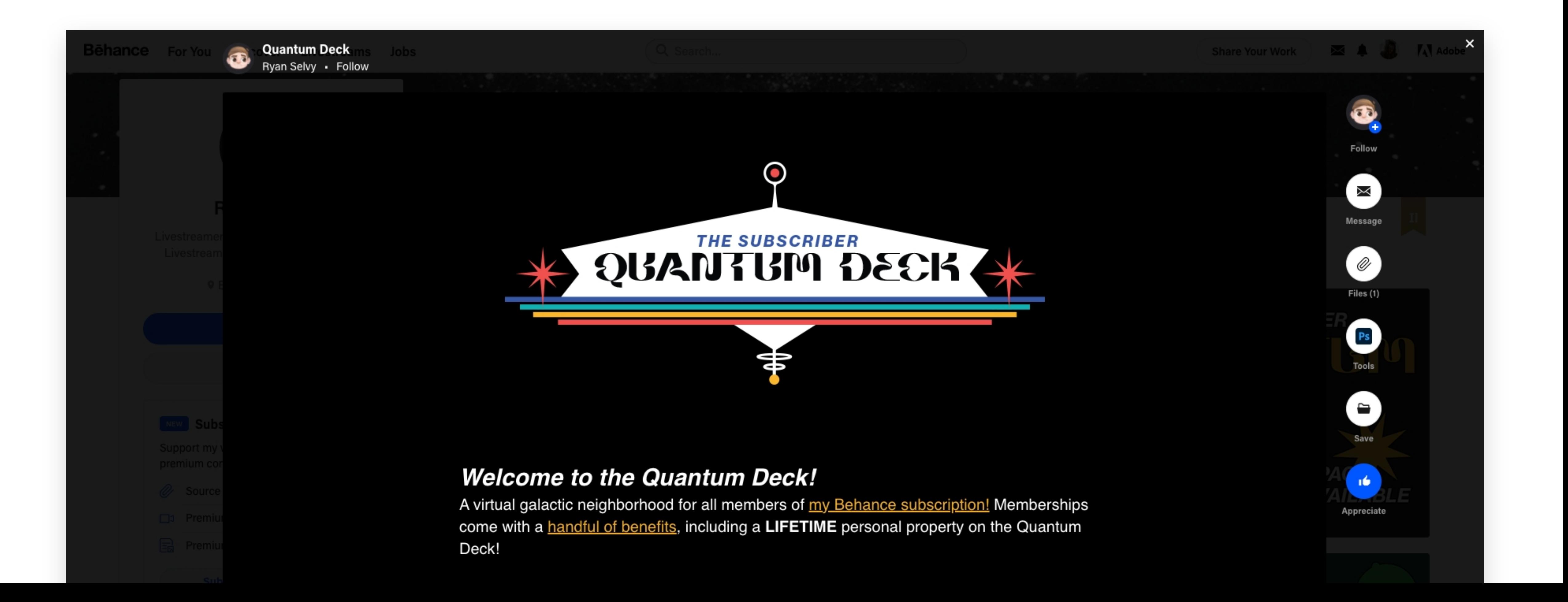

# Fill up your subscriber area if you're just getting started

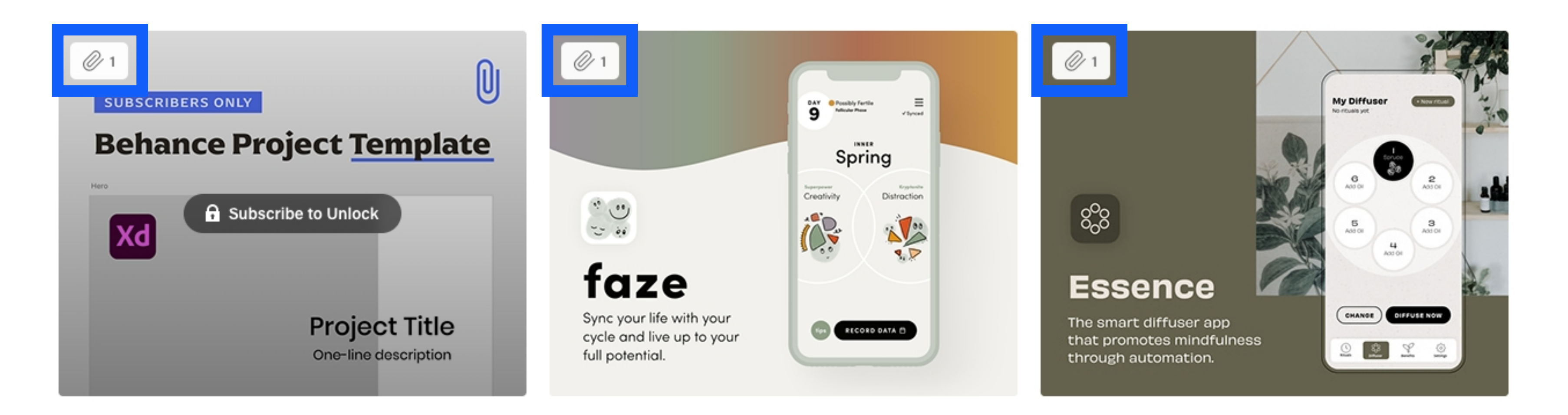

If you're just starting your subscription, consider adding one source file per project or livestream.

If you already have public projects on Behance, consider adding working files, timelapses, or other related content to that project for subscribers. Remember, you can attach a subscriber-only asset and keep the project public.

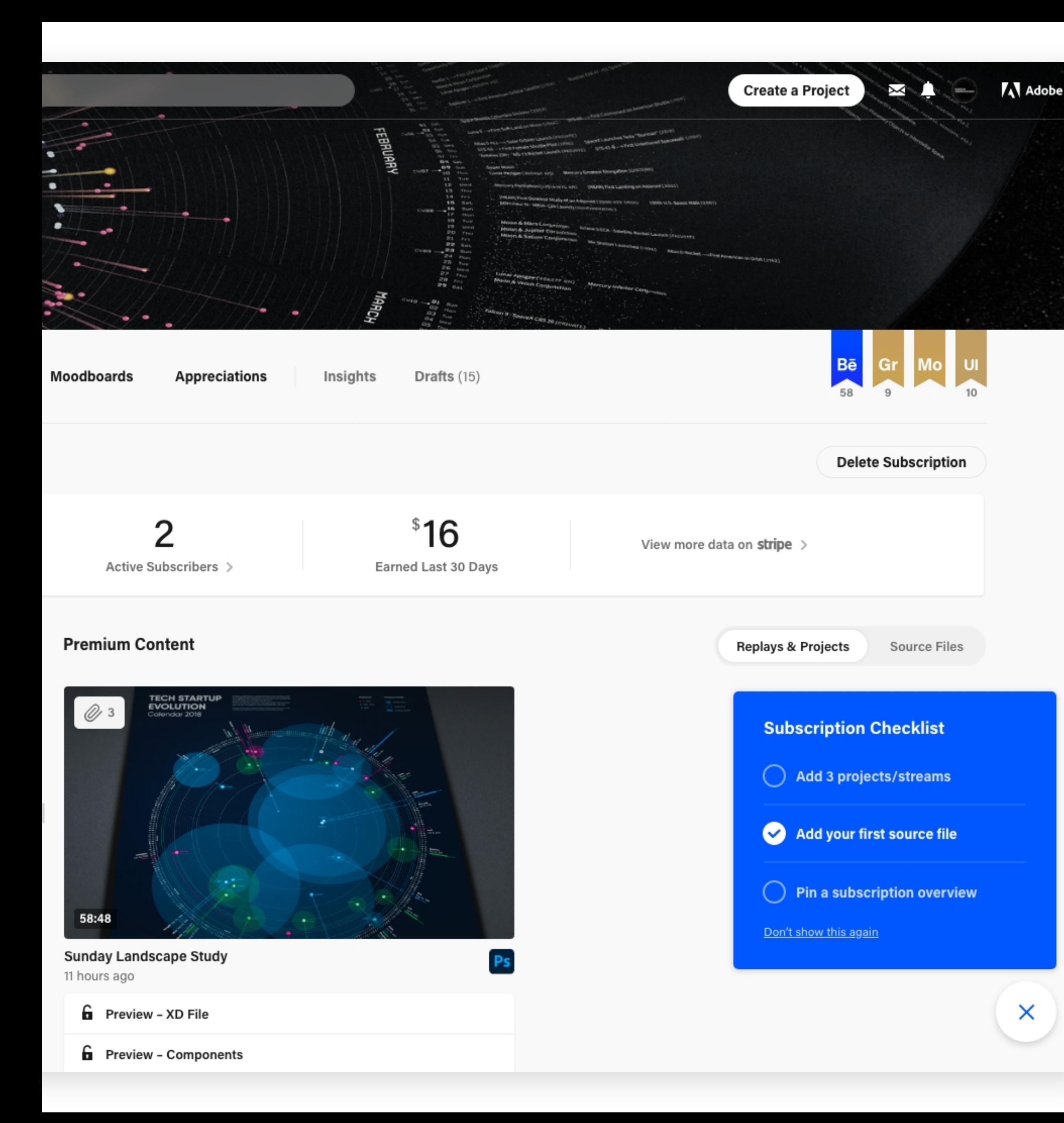

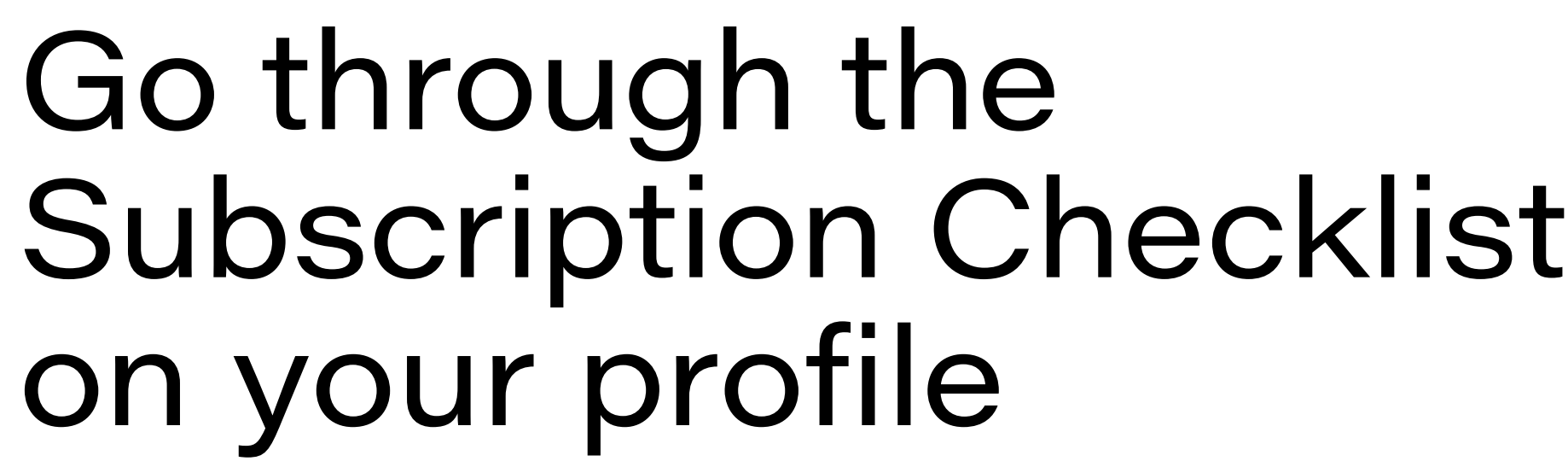

We've added a Subscription Checklist to the bottom right of your profile, detailing some of the top ways you can kickstart a robust subscription for your fans.

×

BE.NET/LENARK Image by Lenar Khamidullin

## Spread the word about your subscription

- Create an announcement post to share on social media
- Ask close friends to amplify your posts
- Email a list of contacts and community to introduce your new offering The Search and a minimum<br>center of post to on social media<br>
23 Ask close friends to amplify your<br>
33 Email a list of contacts and comm<br>
to introduce your new offering<br>
43 If you livestream, consider calling<br>
your subscript

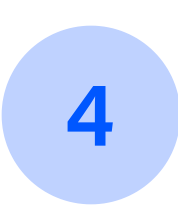

If you livestream, consider calling out your subscription regularly

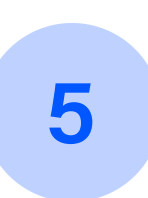

Show sneak peeks of how your premium content might be usef

## Let's stay connected

We also encourage you to join our private Discord server where you can share your feedback, engage with other subscription creators, and stay in the loop with updates.

If you haven't joined via the link in your email, please message @Jen Ollinger#4160 on Discord to gain access.

We'd also love your honest feedback about the experience so we can continue to improve the feature — you'll have a direct line to the Behance team and our open ears!

- $\vee$  Livestreaming On Be...  $\vee$
- $\downarrow^*$  subscriptions-announ...  $\blacktriangle^*$
- $\downarrow^{\scriptscriptstyle \pm}$  subscriptions
- $\pm^a$  subscriptions-idea-box
- $\blacktriangleright$   $\#$  subscriptions-feedback
- $~\times$  ART

. . .

ø

- $\#$  **O** behance-profiles
- $\#$  decreative-feedback
- $\#$  suggestions
- $\#$  design
- $\blacksquare$   $\#$  Millustration
- $\bullet$   $\#$   $\Box$  photography
- $\bullet$   $\#$   $\blacktriangledown$  projects
- $\vee$  STREAM CHANNELS
- $\bullet$   $\#$   $\bullet$  challenges
- $\bullet\;\;\#\;\blacksquare$  resources

 $\bullet$  a  $\bullet$ 

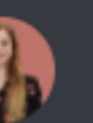

### Jen Ollinger 08/24/2021

subscriptions-announc

Thanks so much to those of you who were able to attend Power Hour. The information you provided was super helpful. Don't worry if you missed it, this event will repeat every Monday at 12 EST!

**August 24, 2021** 

We have a few new features in development that will be released soon:

1. Exclude subscriber content from your work tab

2. Pinning subscription description projects to a prominent area in sub area

- 3. Promo codes
- $\bullet$  4

August 27, 2021

### Jen Ollinger 08/27/2021

 $\blacklozenge$  Subscriptions Tip #2  $\blacklozenge$ 

Hosting your subscription assets through a program like Mediafire allows you to get download counts on each file! (Huge thanks to Maddy for pointing this out in #weekly-sub-check-in!)

 $\bullet$  2

### August 30, 2021

Message #subscriptions-announcements

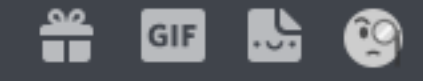

 $\Box$ 

Q

േ

<sup>1</sup> Try slash commands! A new way to use bots by typing slash. Dismiss

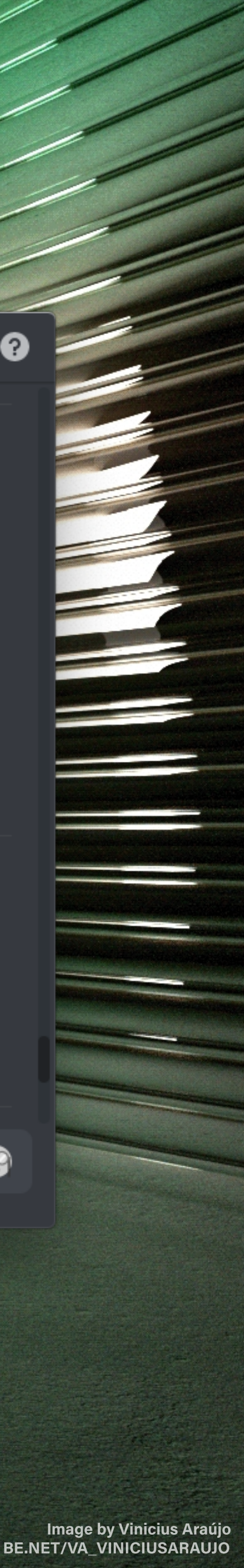

mage by skip1frame<br>3E.NET/SKIP1FRAME

### More Resources

You can always message our team on  $\mathbf{1}$ Discord at @Jen Ollinger#4160 or @derasterized#2304 with feedback or questions.

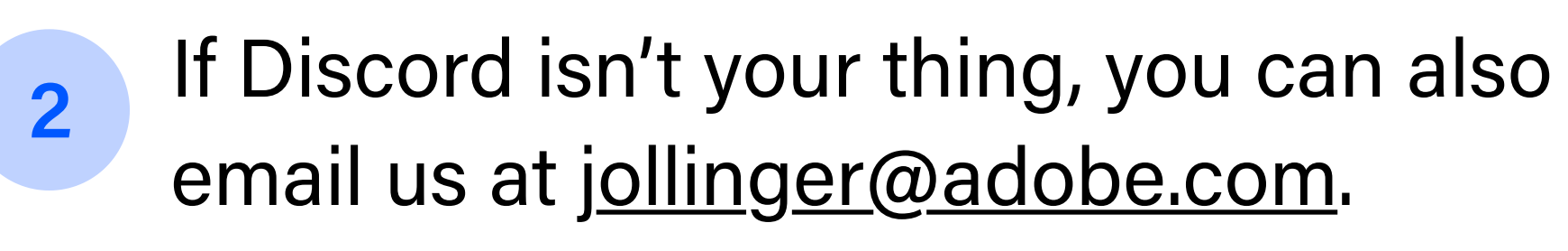

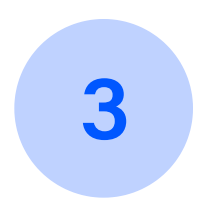

Our full FAQ is also always available at help.behance.net.